# OptimasuiTE

# Autor: Luis Belmonte Sain

Consultors: Marc Domingo Prieto i Jordi Almirall López 11/06/2014

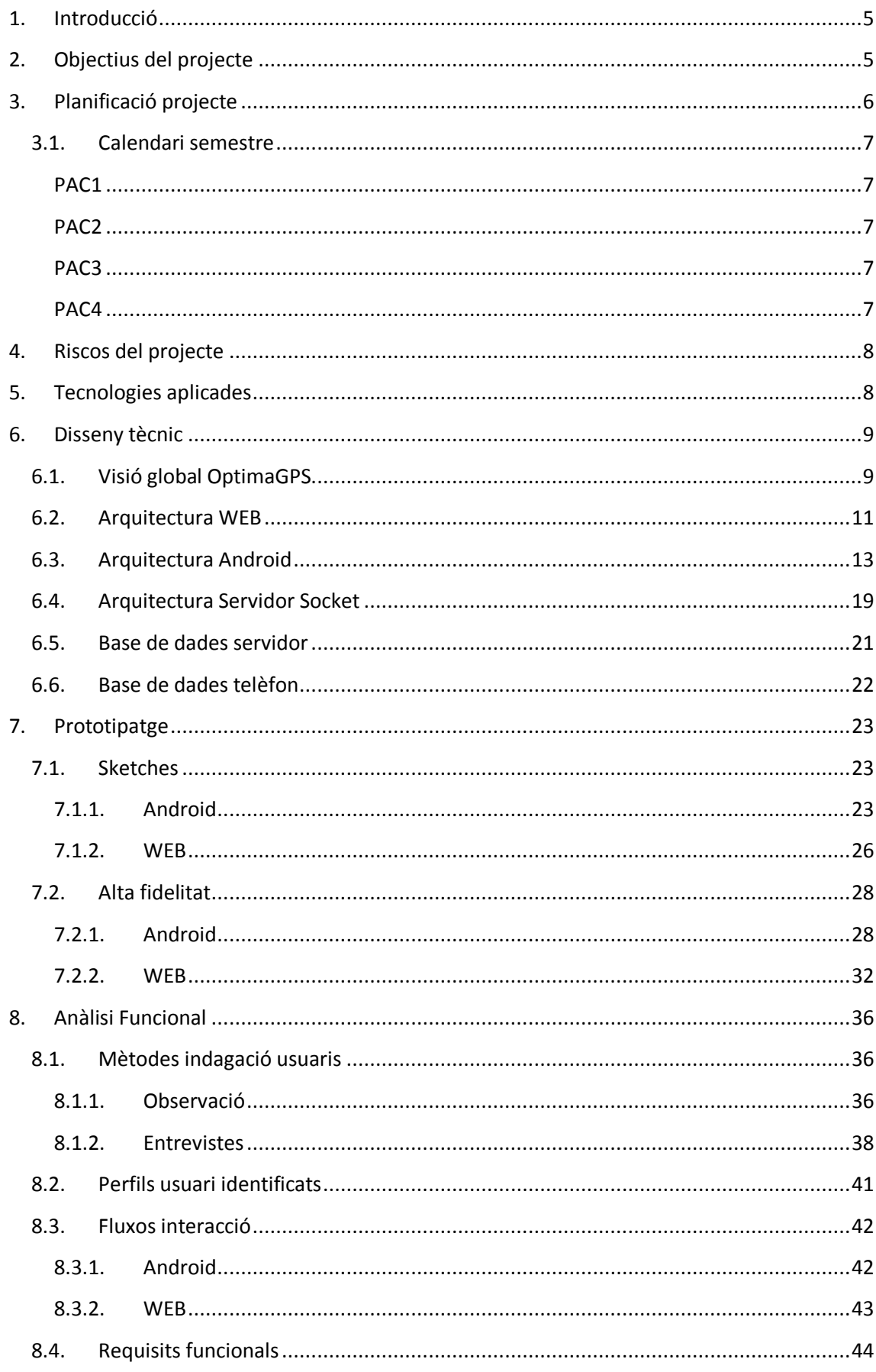

# Índex

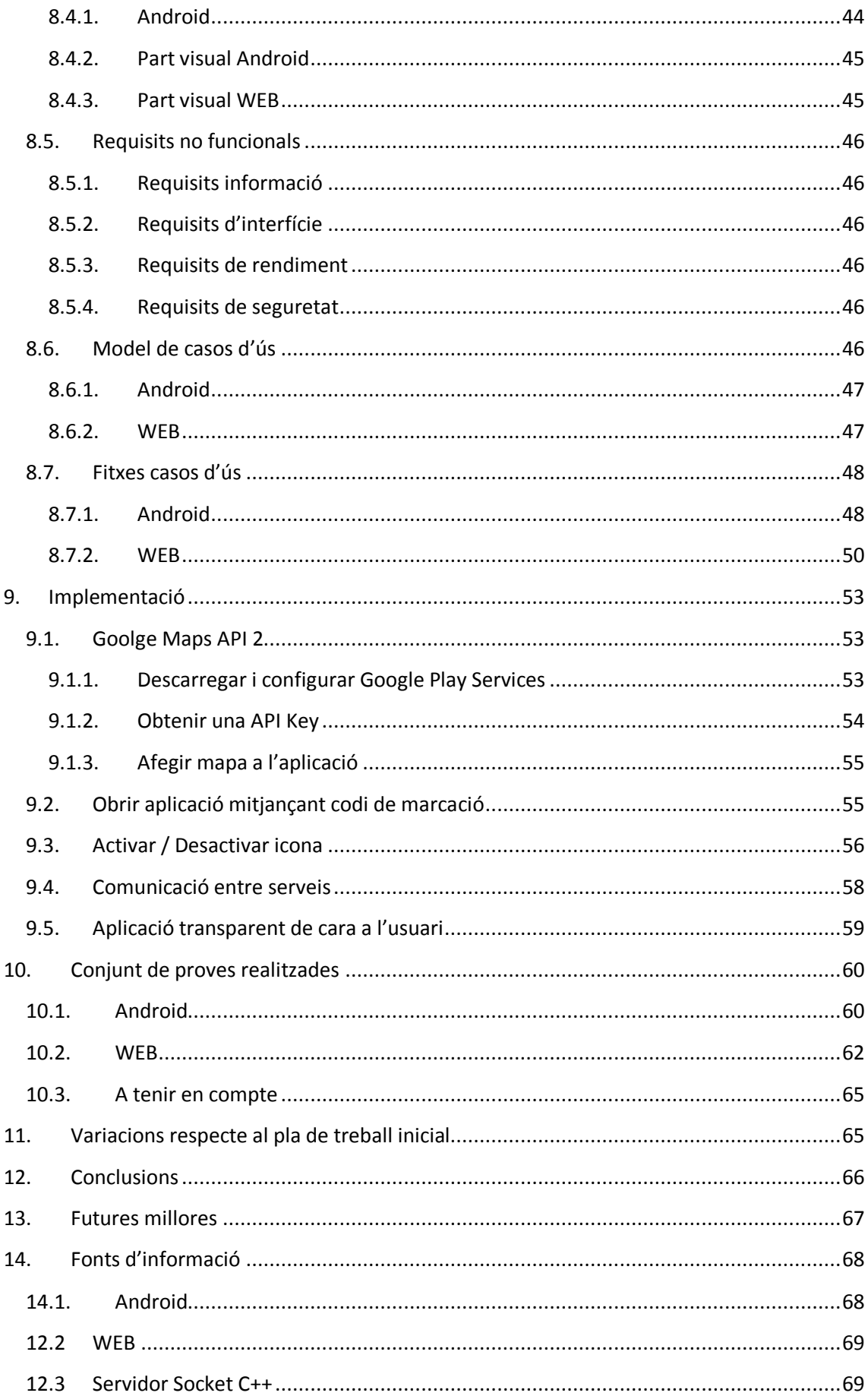

# <span id="page-4-0"></span>**1. Introducció**

Tinc experiència de 5 anyscom a programador en el desenvolupament d'aplicacions web amb diferents tecnologies però mai he treballat amb dispositius mòbils.

En l'empresa que estic actualment, sóc un dels encarregats de la part web del nostre CRM. M'encarrego de fer nous desenvolupaments i d'atendre incidències diàries. L'equip de desenvolupament mòbil està treballant en una APP per poder oferir als nostres clients el CRM, però en versió mòbil.

Estaven interessats en incorporar-me a l'equip de mòbil, però degut a la meva falta d'experiència en el món del desenvolupament Android i donat que necessitaven una incorporació immediata, finalment no va poder ser.

Aquest fet em va suposar una motivació per intentar adquirir el nivell necessari per a poder obrir-me portes en la meva empresa. Em vaig plantejar realitzar el projecte final de la carrera sobre una APP que fos útil per a la meva empresa.

Era conscient de que l'empresa tenia diversos projectes en ment relacionats amb aplicacions per a mòbils, però que per manca de temps no els podien desenvolupar. Aleshores, van explicar-me que tenien en ment des de fa temps un projecte de GPS.

Volien que al mòbil hi hagués un servei que anés localitzant les posicions d'aquell terminal i que després un responsable pogués veure quina ruta havia fet el seu treballador. A mi em va semblar interessant i vaig accedir a fer-ho.

# <span id="page-4-1"></span>**2. Objectius del projecte**

A l'hora de començar a desenvolupar la idea d'aquest projecte, vam tenir clar que hi havia uns certs paràmetres que havia de complir l'aplicació. És evident, que si l'objectiu és comercialitzar l'aplicació, s'ha de fer un producte còmode per l'usuari i que ens puguem diferenciar de la resta d'aplicacions que fan el mateix.

Per tant, els objectius que ens vam marcar en aquest projecte són els següents:

- Ser capaç de fer anar una APP Android com a un servei. És a dir, que estigui en segon pla i sigui "transparent" per l'usuari.
- Posicionar un dispositiu de manera exacte, fiable i configurable. Això vol dir, que haurem de poder dir quins dies de la setmana volem realitzar el seguiment i en quina franja horària.
- Impacte mínim en el rendiment del telèfon en quant a CPU i bateria.
- Poder comunicar informació entre el telèfon i el servidor.
- Representar en una aplicació web un mapa amb les següents opcions:
	- o Posició actual dels usuaris.
	- o Ruta d'un usuari segons uns filtres.

# <span id="page-5-0"></span>**3. Planificació projecte**

A continuació, exposaré un Diagrama de GANTT per el desenvolupament de l'aplicació.

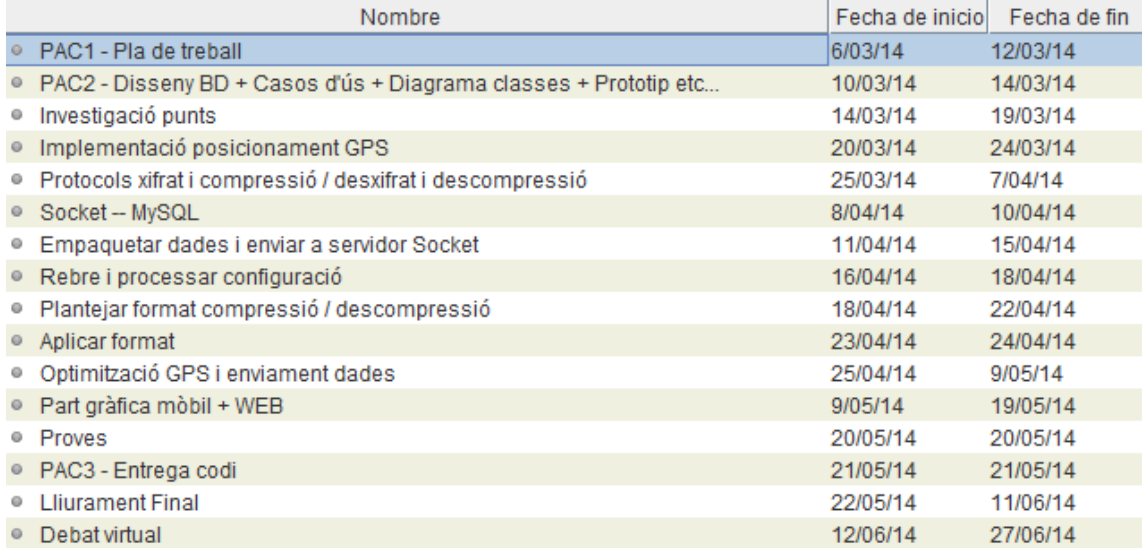

2014

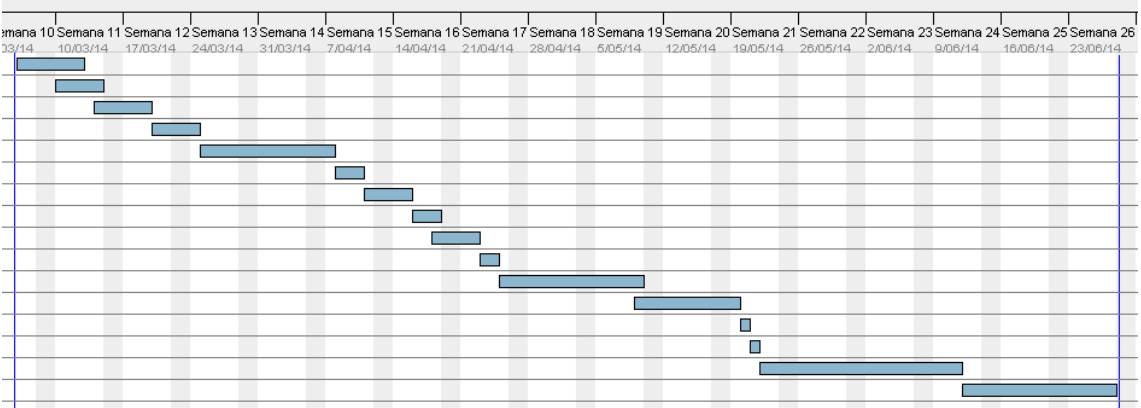

# <span id="page-6-0"></span>**3.1. Calendari semestre**

# <span id="page-6-1"></span>**PAC1**

- Proposta de treball
- Pla de treball

# <span id="page-6-2"></span>**PAC2**

Anàlisi, disseny i propotip.

a) Investigar usuaris i recollir requisits, tant quantitatius com qualitatius, que ajudaran a conèixer els usuaris i definir perfils.

b) Examinar i analitzar les condicions en que s'utilitzarà el sistema per a definir el seu context d'ús.

- c) Elaborar un anàlisi de tasques.
- d) Elaborar escenaris d'ús.

e) Definició dels fluxos d'interacció en el sistema.

f) Dissenyar i construir un prototip d'alt nivell del sistema tenint en compte els conceptes de les avaluacions heurístiques i de les particularitats del disseny per a dispositius mòbils.

g) Plantejar l'avaluació del prototip del sistema mitjançant un test amb usuaris.

h) Mantenir la visió de conjunt en totes les etapes de l'elaboració de la pràctica, identificant els aspectes a millorar en cada iteració del procés de DCU.

# <span id="page-6-3"></span>**PAC3**

- Implementació codi i lliurament

# <span id="page-6-4"></span>**PAC4**

- Lliurament final
	- o Memòria
	- o Vídeo
	- o PPT

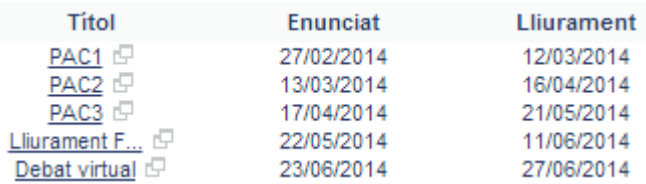

# <span id="page-7-0"></span>**4. Riscos del projecte**

Després d'analitzar a fons el projecte, he vist que el principal risc és un excés en el consum de bateria i de dades del telèfon mòbil.

Donat que serà una aplicació que no serà visible per l'usuari, seria un problema que aquest notingués coneixement del per què s'està esgotant la bateria o el seu consum de dades, si no hi ha res nou al seu terminal.

Per això, és important realitzar un treball d'investigació per tal d'optimitzar aquesta part i que hi hagi un impacte mínim en el dispositiu quan l'aplicació estigui funcionant i sigui un servei robust i fiable.

És en aquest punt on s'haurà d'invertir més temps ja que no serà una aplicació que es pugui vendre si aquest punt no està molt treballat.

# <span id="page-7-1"></span>**5. Tecnologies aplicades**

Per a poder dur a terme aquest desenvolupament, faré ús de les següents tecnologies:

**JAVA:** Utilitzaré aquest llenguatge per a programar la part nativa de l'aplicació Android.

**SQLite:** Base de dades del telèfon.

**MySQL:** Base de dades del servidor.

**Javascript + HTML5 + PHP + CSS3:** Part visual WEB on representaré un mapa i els filtres.

**C++:** Servidor Socket. Per comunicar el mòbil amb el servidor que té la Base de dades MySQL.

# <span id="page-8-0"></span>**6. Disseny tècnic**

# <span id="page-8-1"></span>**6.1. Visió global OptimaGPS**

Primer de tot, em sembla interessant realitzar un resum global de l'aplicació. Donat que intervenen tres parts relacionades entre elles, és bàsic que s'entengui la relació que tenen.

Un cop explicat això, passaré a fer una explicació més detallada de cadascuna de les parts.

Després d'haver cursat l'assignatura "Enginyeria del Programari" l'anterior semestre i havent conegut els diferents diagrames que tenim per a poder fer disseny UML, he considerat que la millor manera de poder fer un resum global de la meva aplicació és a través d'un diagrama d'activitats.

En aquest diagrama podrem veure les tres parts relacionades i com interactuen entre elles d'una manera molt simple i per entendre com funciona l'aplicació de manera global.

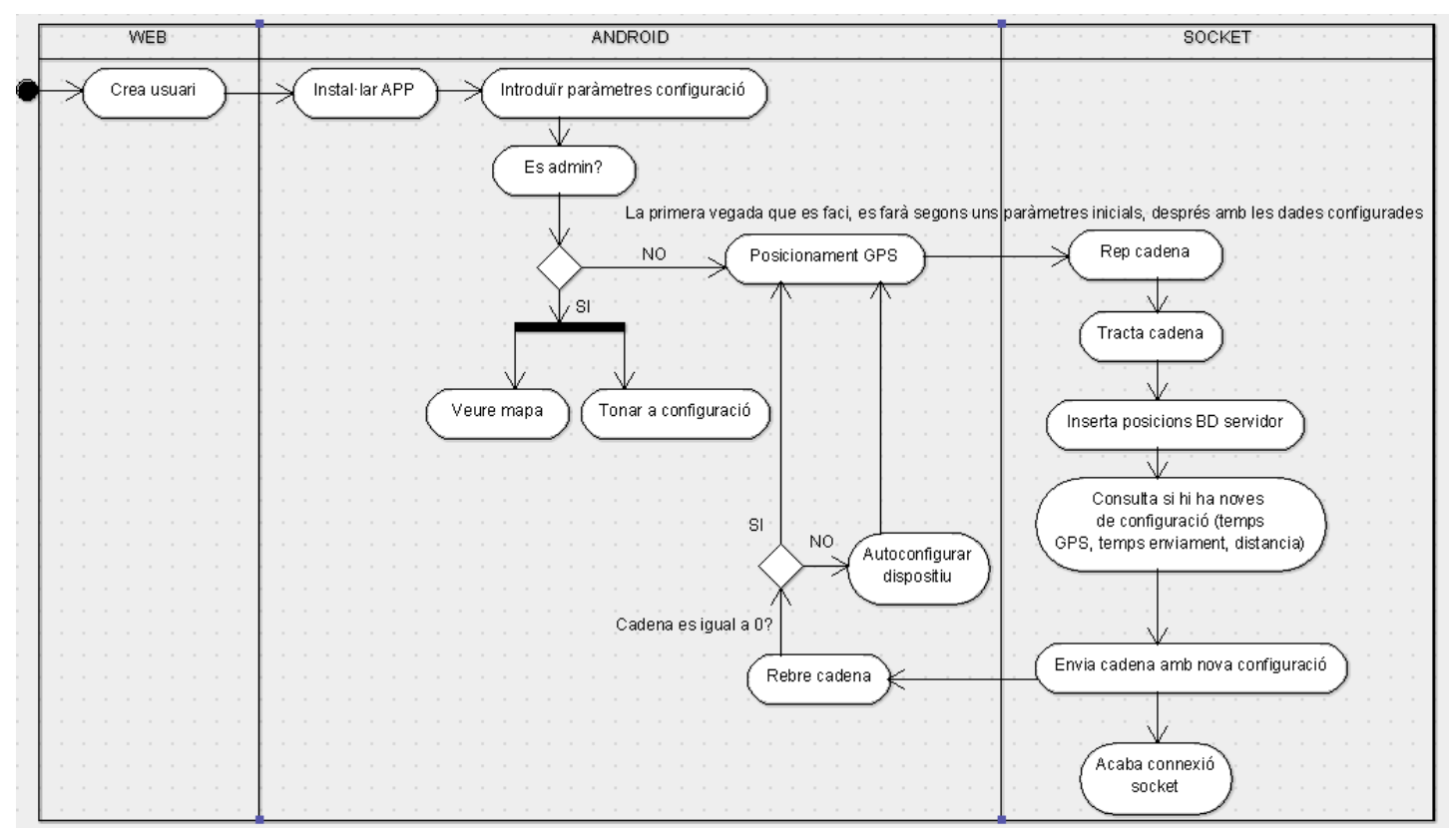

El diagrama mostrat, ens indica a grans trets que és el que fa l'aplicació. Ara ho explicaré per tal que acabi de quedar clar.

Primer de tot, crearem un usuari amb uns paràmetres inicials. Aquests paràmetres estan indicats al formulari i són tots obligatoris.

Un cop tinguem creat l'usuari, ja podem instal·lar l'aplicació al nostre terminal Android.

Fins que no es realitzi la configuració de l'usuari, les dades que agafa per defecte l'aplicació són les següents:

Temps GPS: 1 minut

Temps enviament dades a servidor socket: 2 minuts

Distancia GPS: 0 metres.

Rangs de dilluns a diumenge de 00:00 a 23:59.

Aquesta fitxa, també ens obliga a introduir períodes de posicionament GPS.

Una vegada instal·lada l'aplicació començarem els posicionament GPS segons els paràmetres inicials ja indicats. Per tant, agafarà les primeres posicions i als 2 minuts enviarà un paquet de posicions al servidor Socket.

Aquest servidor, agafarà les posicions i les introduirà a la base de dades que hi ha allotjada al servidor. Un cop s'han introduït a la base de dades, es consultarà si hi ha noves dades de configuració de l'usuari. En cas afirmatiu, preparem una cadena (en l'explicació del servidor socket, posaré les cadenes que s'envien), amb els 3 paràmetres de temps gps, temps enviament de dades i distància i els diferents rangs horaris en que farem el rastreig a l'usuari. Aquesta cadena, s'enviarà al terminal Android i el telèfon s'autoconfigurarà. A partir d'aquell moment, es continuarà fent el posicionament GPS, però amb les noves dades configurades.

En cas que no hi hagi dades, el servidor socket continuarà esperant a rebre una nova cadena.

Bé, a grans trets això és el que fa la meva aplicació. A continuació, entraré en més detall i explicaré totes les funcionalitats que hi ha a la WEB, les diferents classes que utilitzo dins del projecte Java i el funcionament i cadenes utilitzades al servidor socket.

# <span id="page-10-0"></span>**6.2. Arquitectura WEB**

Un altre element dintre del projecte és tot el que fa referència a la WEB. Aquesta web, s'ha programat en PHP, jQuery, Javascript, ajax, CSS i connectant a la base de del servidor MySQL.

Primer de tot i per tal de poder accedir-hi, poso la direcció web:

# <http://176.31.103.116/OptimaGPS/default.php>

Aquesta part és molt important donat que té diverses funcionalitats. A continuació, passaré a explicar els diferents usos que té la web.

- **Login:** Aqui posarem un usuari i una contrasenya. Evidentment, només podran accedir usuaris amb perfil administrador. Actualment, únicament hi ha un creat i per a poder accedir i donat que de moment encara no la utilitza l'empresa, l'usuari per entrar és:
	- o **Usuari:** admin
	- o **Contrasenya:** admin
- **Mapa:** Un cop accedim, el primer que veiem és un llistat d'usuaris a l'esquerre i un mapa a la part mig-dreta. Això el que indica és l'última posició detectada per a cada usuari. Ens indica el seu nom, la data de l'última posició i l'adreça posicionada. Al mapa, veurem la fotografia de cadascun dels usuaris i si fem clic a sobre, ens surt el detall mencionat anteriorment. Com és un mapa de Google, tenim les mateixes funcionalitats que quan el veiem pel motor de cerca.

Aleshores, en aquesta pantalla tenim 2 opcions:

- o Fer clic a sobre de la foto del llistat que hi ha a l'esquerre i veure la ruta d'un usuari en un rang concret.
- o A la part superior dreta, fer clic sobre la icona de configuració i anar a configurar diferents paràmetres.
- **Ruta per rang de dates:** Començarem explicant la ruta. Per a poder accedir-hi, com he dit anteriorment, haurem de fer clic sobre la foto de l'usuari del llistat esquerre de la pantalla de mapa. Un cop hem fet clic, ens apareixerà el mapa amb la ruta feta durant el dia en curs.

Donat a que ens agafa tot el dia per defecte, a la part superior, tenim dos icones de calendari on podrem posar el dia i l'hora. El mapa s'anirà carregant quan es modifiqui la data final del rang. Per tant, hi ha un efecte molt interessant, que quan es va variant els minuts, va sortint la ruta per minut.

Com a indicació, a dalt a la dreta posem la fotografia i el nom d'usuari del qual estem veient la ruta.

- **Configuració:** Com he dit, l'altre acció que podrem realitzar, és anar a la part de configuració. Aqui ens apareixeran tots els usuaris que no siguin administradors. Un cop tenim tot el llistat d'usuaris, podrem realitzar també dues accions:
	- o A partir del botó de la part superior dreta, crear un usuari.
	- o Modificar un usuari, fent clic sobre la fotografia de l'usuari.
- **Crear usuari:** Si fem clic en el botó "Añadir Usuario", ens portarà a un formulari. Com podrem veure, totes les dades són obligatòries i també serà obligatori fer clic a la imatge verda amb el símbol (+), per tal de poder afegir un nou període.

Aquest formulari fa les següent validacions:

- o Redimensionar qualsevol imatge a 50x50, donat que és la que utilitzarem al mapa.
- o Validar si el DNI és correcte.
- o Comprova si el camp e-mail, té una direcció de correu vàlida.
- o Comprova també, que l'IMEI introduït no estigui donat d'alta a la base de dades.
- o S'assegura que s'estiguin introduint números en els camps: telèfon, IMEI, temps enviament de dades, temps GPS i distancia GPS.
	- El temps GPS serà per minuts. No hem cregut necessari fer rastreig en temps menors a 1 minut.
	- S'aconsella que el temps d'enviament de dades no sigui massa alta. Les proves s'han realitzat entre 15-20 minuts de temps d'enviament.
- o Comprova que estigui introduït com a mínim un rang i que hi tingui dades.

*Per tal de realitzar correctament el posicionament GPS, hem de saber que si volem posicionar mitjançant temps o distància haurem de seleccionar una o altre. És a dir, si volem realitzar el posicionament per temps, deixarem distància a 0 i a l'inrevés.*

*Per a un millor rendiment de la bateria, es recomana utilitzar el posicionament mitjançant el temps GPS.*

Un cop hem omplert correctament el formulari, ja podem fer clic al botó "Añadir Usuario" per tal d'introduir un nou registre a la base de dades. Un cop introduït, farà una redirecció cap a la fitxa de l'usuari.

- **Modificar usuari:** Si en lloc de voler afegir un nou usuari, volem modificar un existent, farem clic a la imatge de l'usuari a la pantalla configuració.

Això, ens portarà a la mateixa fitxa que abans he comentat, però amb les dades de l'usuari omplertes i per tant únicament haurem de modificar allò que sigui necessari.

El que farà, serà posar a 1 el camp "enviar" de la taula "configuración" de la base de dades que informarà que s'han d'enviar noves dades de configuració a l'usuari al seu dispositiu.

Realitza les mateixes comprovacions i fa la mateixa redirecció.

A més de tot això, la pàgina incorpora un mínim de seguretat en la que mitjançant la sessió de l'usuari, no es pot entrar a qualsevol pàgina a no ser que s'hagi fet *login* anteriorment.

A nivell tècnic, també s'han implementat a la part web diversos Webservices que s'utilitzen en el mòbil. Com per exemple, el WS/ws\_posiciones.php. Aquest, s'utilitza a l'hora de mostrar els usuaris en el mapa del dispositiu android, donat que retorna els camps necessaris que després utilitzaré per mostrar les posicions al mapa.

# <span id="page-12-0"></span>**6.3. Arquitectura Android**

En primer lloc, començaré fent l'explicació de la part mòbil. Aquesta aplicació, és íntegrament nativa d'android i ha estat desenvolupada en Java utilitzant Eclipse com a IDE.

També informar que la versió per fer funcionar l'aplicació ha de ser superior a 4. L'aplicació s'ha provat en les següents versions:

- 4.4.2

- 4.3.1

 $2.3.7 \rightarrow$  No funciona el mapa Google.

Per tant, per falta de dispositius s'ha realitzat les proves amb aquestes versions i recomano realitzar-ho amb alguna d'elles. En cas que no fos possible, entenc que amb una versió superior a la 4 seria suficient.

A continuació explicaré les diferents classes que hi ha en el projecte, però primer faré una petita síntesi de com està pensat. He decidit fer el projecte de manera que cada classe s'encarregui de realitzar unes tasques d'una àrea concreta, per exemple hi haurà una classe OptimaGPS\_Coordenadas, en el que tots els mètodes que hi ha són únicament referents al posicionament. He intentat seguir aquest esquema, però hi ha hagut algun punt en el que no m'ha sigut possible que ara comentaré, però puc dir que el 95% de l'aplicació ha estat fet seguint aquest model.

Vaig decidir fer-ho així de manera que pogués ser escalable i fàcil d'entendre. Això és perquè a la meva empresa som diversos programadors i que quan aquesta aplicació estigui preparada per vendre, no seré jo únicament qui tocarà el codi. Per tant, pensant en ampliar l'aplicació i noves funcionalitats és la manera que crec que hi haurà menys problemes ja qualsevol programador podrà introduir-se a l'aplicació de manera fàcil.

Abans d'explicar les classe, explicaré una mica l'AndroidManifest.xml. Aquest és un arxiu de configuració, on podrem aplicar les configuracions bàsiques de la nostra app. Aquí li diem els arxius que contenen el projecte i que són cadascú d'ells, així com els permisos que necessita la nostra app.

Doncs ara començo a explicar les classes del nostre projecte. Com hem dit que cada classe es dedicarà a una àrea, evidentment, ha d'haver-hi una que s'encarregarà de de coordinar-ho tot.

- **OptimaGPS\_Servicio.java:** Com he explicat, el disseny de l'aplicació passa per tenir una classe controladora que gestionarà totes les operacions. La resta de classes estan especialitzades en la seva funcionalitat i aquesta s'encarregarà de coordinar-les entre elles.

Aquesta classe és el primer que cridem quan comença a funcionar l'aplicació.

Immediatament quan es crea, fa una instancia a la classe que gestiona la base de dades. En el mètode onStart(), inicia el servei Socket i fa un seguit de comprovacions. El primer de tot és comprovar si hi ha dades a la base de dades i en cas afirmatiu, comprovar si l'usuari creat és administrador o no.

Si l'usuari NO és administrador, crida a la funció *iniciarServicioGPS()* i es crea un thread (fil) que s'anirà executant cada X temps (configurable des de la part web). Aquest fil, comprova si l'usuari és administrador o no, i en cas de no ser-ho va enviant dades al servidor socket mitjançant la funció *fnEnviarDatosSocket(),* que comprova si hi ha posicions a enviar. Aleshores, crea un paquet i les envia al servidor socket per a que aquest les gestioni.

A més, aquest servei també s'encarrega d'autoconfigurar el mòbil. És a dir, nosaltres enviem un paquet de posicions al servidor socket i aquest fa una consulta a la BD del servidor i mira si hi ha noves dades de configuració de l'usuari. En cas afirmatiu, envia com a resposta una cadena amb els paràmetres a configurar en el mòbil com són: el temps de posicionament GPS, el temps d'enviament de dades al servidor, la distància GPS i els dies de la setmana. Si hi ha dades, es crida a la funció *fnAutoConfigurar(String sDatosRecibidos)*, i això el que fa és parar el servei GPS, processar la cadena rebuda, guardar les dades de configuració i tornar a llençar el servei GPS. Si no hi ha dades en la cadena de resposta (cadena = "0"), el telèfon no es torna a autoconfigurar.

La resta de funcions són de consulta a la base de dades que es faran servir en altres moments.

En aquest servei, hi ha dos aspectes més a destacar.

El primer d'ells és a la funció *iniciarServicioGPS*. Com hem dit, es crida quan l'usuari no és administrador. Aquesta funció crea un altre fil, que s'anirà executant cada minut. Això, es fa per comprovar si l'usuari està en el rang introduït a la part web, per tal de fer el rastreig. El primer que comprova és que no sigui administrador i que mitjançant les diferents comprovacions, estigui en el rang desitjat. Si hi està, el que fa és inicialitzar el servei **OptimaGPS\_Coordenadas.java.**

El segon aspecte a destacar, és la creació d'un handler ("manejador") en aquesta classe. Això es fa per facilitar la comunicació entre els diferents serveis mitjançant missatges. Com he dit abans aquesta classe s'encarrega de gestionar totes les classes i la manera que hi ha per comunicar i llençar funcions entre classes és mitjançant això.

Abans, també he comentat, que he intentat fer aquest model i ho he aconseguit al 95%, donat que he trobat la forma de fer un handler unidireccional. Això vol dir, que el que he pogut fer és: fer una petició i que aquesta llençi el mètode d'un altre servei, però no he aconseguit fer un handler enviant una petició i que aquesta em retorni algun paràmetre (molt habitual amb bases de dades). Per això hi ha algun punt, en que he hagut de connectar-me directament a la base dades des de una classe especialitzada en una altre tasca. Però, com únicament ha estat en 2 o 3 casos, m'ha semblat interessant mantenir aquest model i seguir treballant per trobar la solució.

- **OptimaGPS\_ReceiverBoot.java:** Aquesta classe és del tipus "receiver". És a dir, es cridarà en el moment que passi alguna cosa al telèfon. En aquest cas, al Manfiest, li hem dit que és un reciver i a l'action hem posat: <action android:name="android.intent.action.BOOT\_COMPLETED"/>. Això vol dir que quan el telèfon estigui inicialitzat es cridarà a aquesta classe. Nosaltres hem dit que aquesta classe s'encarregarà d'obrir el servei OptimaGPS\_Servicio.java. Per tant, aquesta classe estarà esperant a que el telèfon s'iniciï per poder fer aquesta acció.
- **OptimaGPS\_ReceiverLlamada.java:** Aquesta classe és similar a l'anterior però en lloc de dir BOOT COMPLETED, li hem dit NEW OUTGOING CALL. És a dir, cada vegada que l'usuari faci una trucada aquesta classe estarà escoltant per fer una acció. Aleshores, el que jo he programat, és que cada vegada que es faci una trucada, capturaré el número de telèfon i el compararé amb el codi de marcació que tinc a la base de dades del telèfon. Si és igual, obriré l'aplicació, en cas contrari continuaré amb la trucada.
- **OptimaGPS\_Inicial.java:** Aquesta és la classe *main* del projecte. El primer que fa al *onCreate()* és iniciar el servei **OptimaGPS\_Servicio** i després comprova si l'usuari té activat o no el GPS. En cas que no estigui configurat, sortirà un *pop up*, informant a l'usuari que si l'activa augmentarà el rendiment de l'aplicació i que vagi a opcions per tal d'activar-ho.Un cop fet això, crearà una instancia de base de dades ja que necessitarem informació per fer algunes accions. Al *onStart()* , comprova si hi ha dades o no a la BD. Si no hi ha, obrirà la pantalla inicial on demanarem contrasenya, codi de marcació i el check d'administració. Si hi ha dades, anirem a la pantalla de login on únicament ens demana la contrasenya.

Si no hi ha dades, i per tant és la primera vegada que arranquem l'aplicació, el botó "Aceptar" cridarà a la funció *onClick\_LanzarServicio (view v)*. Aquí agafarem les dades de contrasenya, codi marcació i check d'administrador i comprovarem que estigui tot complert. Si falta alguna dada informarem a l'usuari mitjançant un pop up. Si tot és correcte, enviarem un objecte JSON al servei mitjançant el *handler* amb les dades de l'usuari. Cal indicar, que la contrasenya li fem un xifrat HASH per tal de guardar-la xifrada.

Un cop fet això, mirem si s'ha escollit administrador o no.

Si és administrador, mostrem la icona al menú principal, li diem que no serà administrador de dispositiu, parem el servei **OptimaGPS\_Servicio.java,** parem el servei GPS i tanquem la finestra

En cas contrari, amaguem la icona del menú principal, li habilitem l'administrador de dispositiu per aquesta aplicació (això vol dir que no es podrà eliminar l'aplicació) i enviem un missatge a través del *handler* per tal d'iniciar el GPS.

Com hem dit abans, això passa en cas que no hi hagi dades. En cas que l'aplicació estigui instal·lada i s'hagi introduït un usuari, tornem a entrar i ens apareixerà la pantalla de login. És a dir, únicament ens demanarà la contrasenya. Aquest botó cridarà a la funció *onClick\_AccederAplicacion(view v).* Aquesta funció, recull la contrasenya i la compara amb la que hi ha a la BD. Si no és igual, surt un *pop up* dient que no és correcta i en cas que sigui igual, mira si és administrador o no.

En cas que sigui administrador, obrirà la pantalla de quina acció vol realitzar si tornar a configuració o anar al mapa. Si no és administrador, tornarà directament a la pantalla de configuració.

Si fem clic a tornar a configuració, es cridarà a la funció *onClick\_VolverAConfiguracion(view v).* Recull les dades de la BD, excepte la contrasenya, i les mostra a la pantalla inicial de configuració.

En cas que fem clic a anar al mapa, es cridarà a la funció *onClick\_irMapa (view v).* Això el que fa és crear un mapa de google maps. Per tal de saber que hem de representar, he creat un webservice en php (que s'utilitzarà tant a la part mòbil com a la part web), que retorna en el cas del mòbil: el nom d'usuari, la latitud i la longitud. Un cop fet això, anem afegint "*markers"* al mapa de google. En el pla de treball, vaig posar que es mostrarien les fotografies, però després de realitzar varies proves, vaig poder veure que quan hi havia molts usuaris, no quedava massa bé. Per aquest motiu, vaig decidir deixar els marcadors per defecte i posar que quan fas clic en algun d'ells et diu la

informació de l'usuari. Ha estat únicament una qüestió meva de gustos que es pot canviar en cas que sigui necessari per la fotografia de l'usuari.

- **OptimaGPS\_Admin.java:** Aquesta classe estén de "*DeviceAdminReceiver"* i implementa tots els mètodes necessaris per a poder fer que la nostra aplicació estigui com a Administrador de dispositius. Al *receiver* hem d'indicar uns paràmetres per poder indicar que aquesta classe serà d'aquest tipus.

Això és útil per la nostra aplicació, donat que és necessari que quan l'usuari no sigui administrador i estigui posicionant el terminal, no permeti eliminar l'aplicació a l'usuari.

- **OptimaGPS\_BD.java:** Aquesta classe, s'encarregarà de tot el referent amb la base de dades. El primer que farà aquesta classe és crear les 4 taules necessàries al terminal. La resta de mètodes són referents a diferents accions que he necessitat per extreure informació de la base de dades local del dispositiu.
- **OptimaGPS\_Socket.java:** La classe referent al servidor *socket*. Aquí estan els paràmetres del servidor al qual ens volem connectar com són la IP i el port. Això està control·lat al mètode *Conectar()* i la resta de mètodes són també referents al tractament de les cadenes i la compressió i la descompressió de les dades enviades.

A més, també tenim un *handler* creat per tal que altres serveis es puguin comunicar amb aquest i executar diferents mètodes des de altres punts de l'aplicació.

- **OptimaGPS\_Coordenadas.java:** Aquesta classe és on gestionarem el posicionament de coordenades. Com es pot veure en la classe, estan generats tots els mètodes necessaris que estenen de *LocationListener* i estan implementats de manera que establim els paràmetres necessaris com són el temps GPS i la distància GPS (aqui és un altre punt on no he pogut seguir el disseny i he tingut que accedir a la BD des d' aquesta classe) i s'agafen coordenades seguint aquestes opcions.

En primer lloc, agafarem les posicions per GPS. Si GPS no està disponible, la següent opció serà NETWORK i per últim PASSIVE.

Fins aqui l'explicació de les diferents classes del projecte Android. Com he dit, considero que el disseny és òptim de cara a entendre el funcionament i tenir-ho separat m'ha semblat una bona opció per tenir clar el projecte i poder compartir el

desenvolupament amb altres companys i poder fer-ho escalable de manera que es pugui ampliar.

# <span id="page-18-0"></span>**6.4. Arquitectura Servidor Socket**

Un dels temes més importants en l'aplicació és el del servidor *socket*. Vam veure necessari la implementació d'un servidor socket donat que això ens permetia tenir les posicions en el terminal i enviar-les a la base de dades cada cert temps. Això és més òptim, donat que si fem que automàticament hi hagi un enviament d'una posició a la base de dades i en aquell moment s'apaga el telèfon (per exemple), hem perdut aquella posició. En el nostre cas, les posicions que anem capturant amb el terminal, les posem com a NO enviades. Per tant, cada vegada que fem el paquet de dades, agafarem les que estan pendents d'enviar, així ens assegurem un alt percentatge d'èxit a l'hora d'enviar les posicions.

Aquesta aplicació, estarà executant-se sempre a un servidor de l'empresa i esperant una petició per part del terminal. Per això, hem establert el temps enviament de dades, donat que volem que cada administrador pugui establir un temps d'enviament a cada usuari. El terminal realitza una connexió *socket* i envia com a paràmetres una cadena. El servidor socket està preparat per rebre una cadena de 16 bytes, que entenem que és més que suficient. Un cop s'ha fet la operació que a continuació us explicaré, la connexió socket es tanca automàticament.

Quan el dispositiu detecti que ha arribat el moment d'enviar quelcom al servidor, preparà una cadena d'enviament que serà com la següent:

### Cadena enviament, dispositiu android  $\rightarrow$  servidor socket.

IdPosicion+"#"+Longitud + "#" + Latitud + "#" + Altitud + "#" + Precision + "#" + Velocidad + "#" + Celda + "#" + TipoPosicion + "#" + TipoAccion + "#" + FechaCoordenadas + "#" + IMEI  $+$  " $@$ "

Aquesta cadena es repetirà tantes vegades com posicions hi hagi per enviar.

Un cop la cadena esta complerta la comprimim i l'enviem al servidor *socket.*

Després el servidor *socket* la rebrà i farà la descompressió de la cadena i el seu tractament per tal d'introduïr en la base de dades del servidor les posicions.

Un cop les dades ja han estat introduïdes, el servidor *socket*, farà una consulta a la base de dades per saber si hi ha hagut alguna modificació en la configuració de l'usuari. Bàsicament, el que mirarem serà el camp "enviar" de la taula "configuración". Si és igual a 1, agafarem la informació necessària i prepararem una cadena com aquesta:

### **Cadena resposta, servidor socket disposititiu android**

tiempoGPS+"#"+distancia+"#"+tiempoEnvio+"@"+rango1+"#"+rango2 (els que hi hagi)

Aquesta cadena es comprimeix i s'envia com a resposta al terminal, i aquest immediatament crida a una funció que s'encarrega de fer l'autoconfiguració i torna a llençar al servei de coordenades amb les noves dades.

En el cas que hi hagi dades d'autoconfiguració, s'envia la cadena explicada. Si no hi ha dades, com a resposta enviem un "0", de manera que el terminal sap que no ha de realitzar cap autoconfiguració.

*Nota: En el document inicial vaig dir també que faríem un xifrat de les cadenes. Finalment i donat el treball que comportava, vaig decidir treure-ho donat que considerava molt més important la compressió que el xifrat i vaig decidir retallar per aquesta banda.* 

# <span id="page-20-0"></span>**6.5. Base de dades servidor**

La base de dades l'explicaré posant el diagrama de les diferents taules i les seves relacions. És molt important que estiguin ben identificades les relacions així com les claus primàries i les claus foranies.

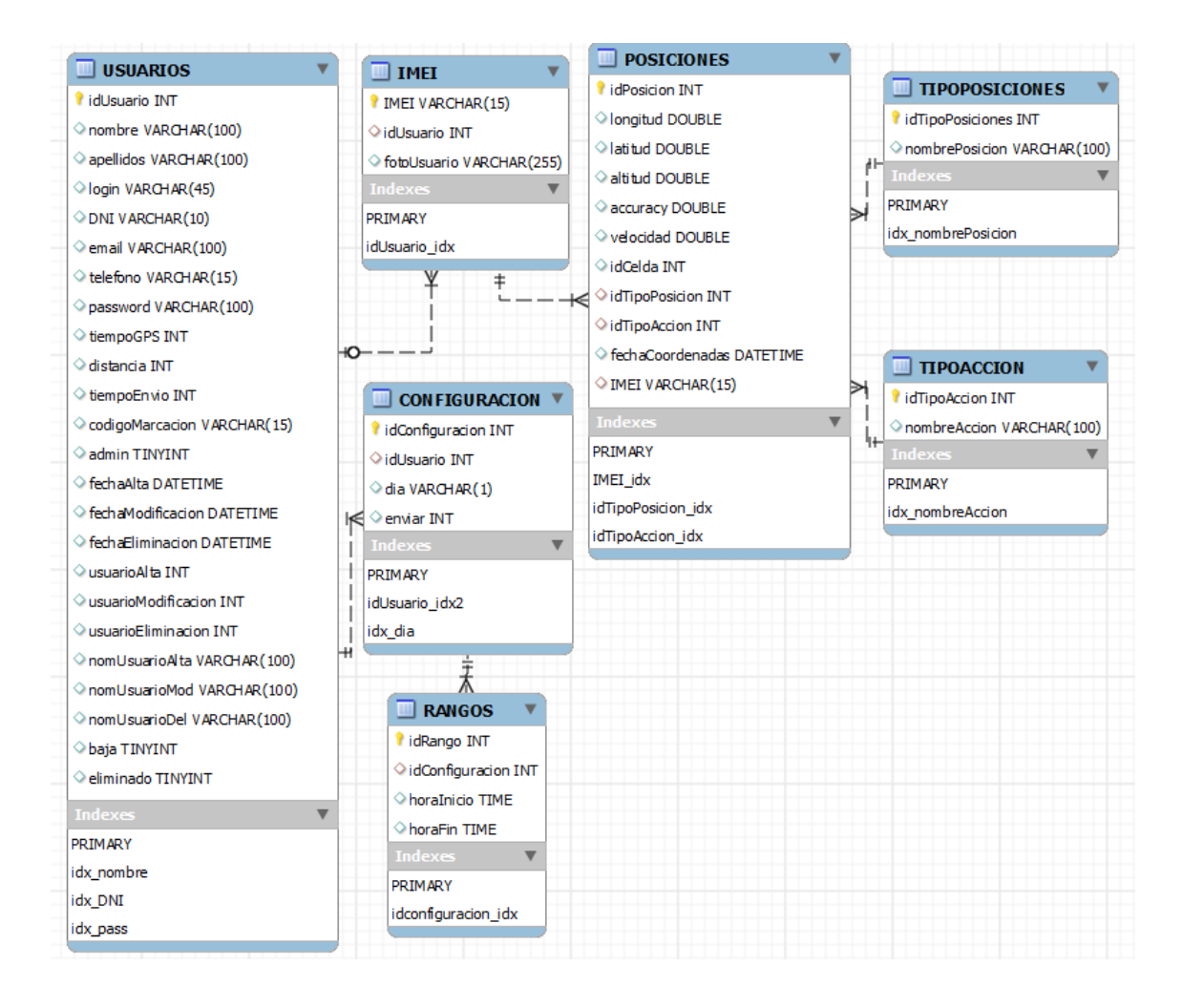

La taula principal serà la de Posicions. Serà en aquesta on guardarem el rastreig de l'usuari i dades bàsiques de les coordenades.

Després tindrem la taula d'usuaris on desarem la informació relacionada amb els diferents usuaris de l'aplicació.

A continuació, he fet una taula IMEI. Això, el que farà serà relacionar usuaris amb IMEI's i poder posar la foto de l'usuari. M'ha semblat més adequat fer-ho en una taula a part per facilitar les dades.

Després hi ha una taula de configuració on guardarem l'usuari, el dia de la setmana (en número, 1 dilluns 7 diumenge) i un camp enviar, per saber si hem d'enviar la configuració o no.

Com hem dit, hem establert la possibilitat de posar rangs horaris i un dia pot tenir més d'un rang horari. És per això, que hem creat una taula de rangs amb el identificador de configuració i una hora inici i una hora fi.

Per últim, les dues taules que resten de Tipus Posició i Tipus Acció, són taules relacionades on guardarem aquestes dades.

# <span id="page-21-0"></span>**6.6. Base de dades telèfon**

La base de dades del terminal es molt semblant a la del servidor però tenim menys dades. Donat que és una base de dades local i aquí ja tindrem la informació que necessitem de l'usuari.

A continuació, el diagrama:

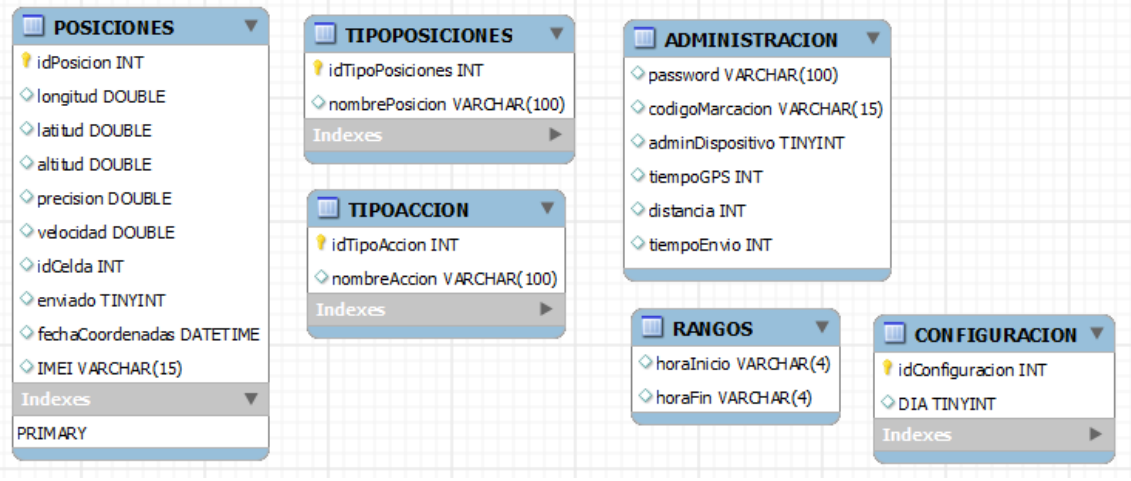

# <span id="page-22-0"></span>**7. Prototipatge**

# <span id="page-22-1"></span>**7.1. Sketches**

# <span id="page-22-2"></span>**7.1.1. Android**

Primer de tot, tindrem una pantalla d'inici on haurem d'introduir una clau d'accés, el codi de marcació, per on posteriorment haurem d'obrir l'app, i dir si l'usuari d'aquella app serà o no administrador ja que s'habilitaran unes opcions o unes altres.

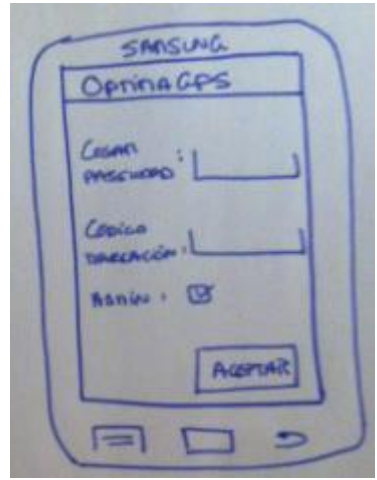

Un cop hem dit si és o no l'administrador, les opcions que s'activen (activaran?) (transparents a l'usuari) són aquestes:

Si és l' administrador:

- Mostrarem la icona de la app al menú.

Deshabilitem l'opció d'administrador de dispositius. Per tant, es podrà esborrar l'app o forçar la seva detenció.

- No executarem l'app com un servei.

- Tampoc farem que l'app posicioni el terminal, per tant no farà funcions de GPS.

En el cas que no sigui administrador:

- No mostrarem la icona de l'app al menú.

- Habilitarem l'opció d'administrador de dispositius. Per tant, l'usuari no la pot esborrar ni forçar la seva detenció.

- L'app quedarà executada com a servei.
- Posicionarà el terminal. Per tant, executarem l'opció de GPS.

A partir d'ara, ja sabem a quin tipus d'usuari va dirigida OptimaGPS. Per tant, si volem tornar a obrir l'app tenim dues vies per fer-ho.

- 1. Icona: En aquest cas únicament ho podrem fer si som administradors.
- 2. Marcació: En la pàgina de configuració, li haurem dit un codi per tal de poder obrir l'app com si fos una trucada de telèfon.

I un cop fet això, se'ns obrirà la següent pantalla:

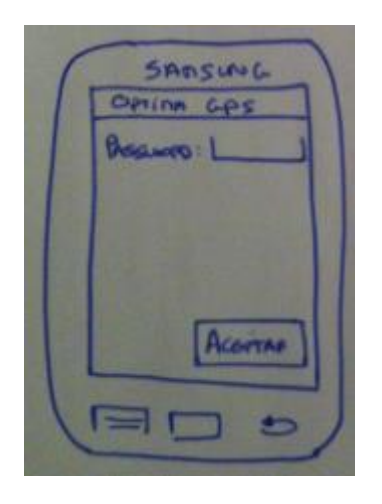

En el cas que el password sigui incorrecte, sortirà una alerta d'error.

Si el password és correcte, apareixerà una pantalla que ens permetrà fer dues accions:

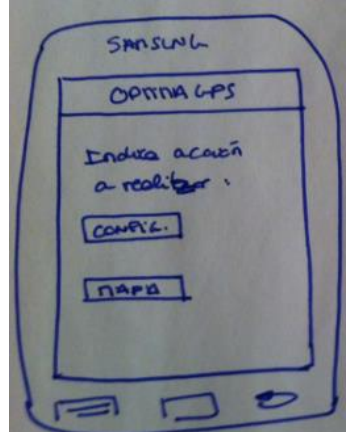

O bé tornarem a la part d'administració,

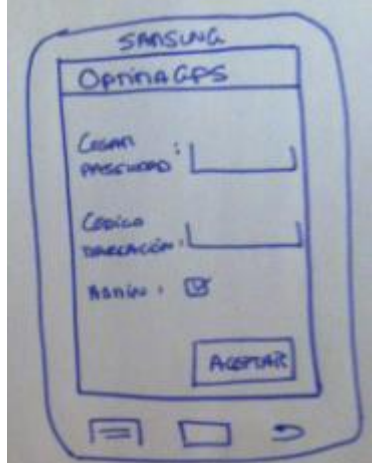

o bé podrem anar a veure en el mapa les últimes posicions dels usuaris:

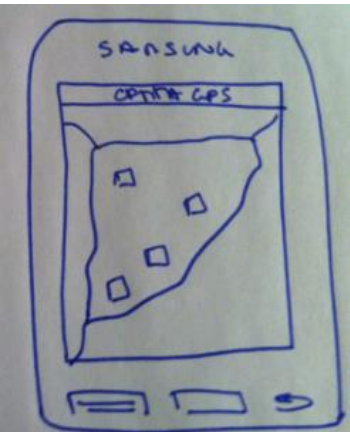

Si l'usuari no és l'administrador, automàticament, anirà a la pantalla de configuració de l'aplicació:

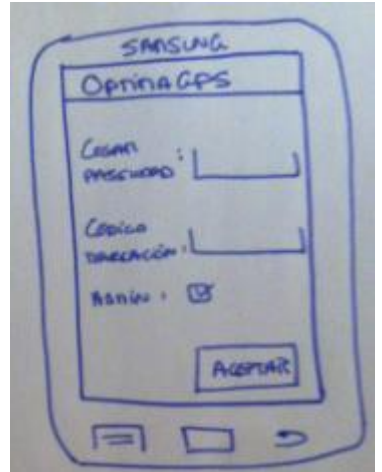

Per tant, la funcionalitat per la part mòbil és la que acabem de redactar. Com hem pogut veure, està molt diferenciat el comportament de l'app segons si l'usuari és l'administrador o no. Això ens servirà molt, ja que hem decidit que no és necessari posicionar el terminal d'un administrador ja que l'únic objectiu que té és fer el tracking del seu equip de treball. I d'altra banda, com vam dir en les especificacions, serà una app totalment transparent per l'usuari.

### <span id="page-25-0"></span>**7.1.2. WEB**

En la part WEB, el primer que tindrem serà una pantalla de *login* i *password.*

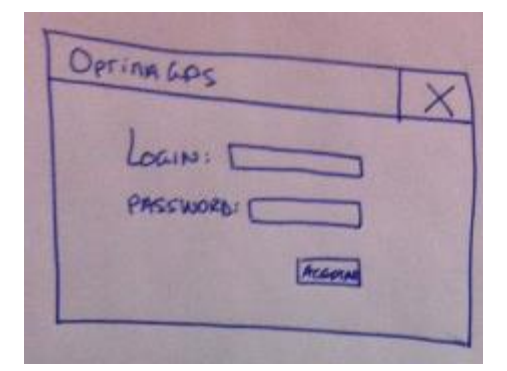

Un cop hem entrat, el primer que farem serà veure un mapa amb els usuaris representats segons la seva última posició. A dalt a la dreta, hi haurà una icona d' opcions on podrem realitzar diverses configuracions.

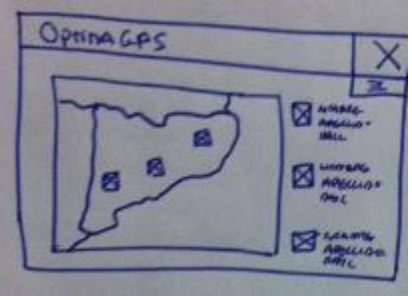

En la pantalla de configuració, podrem veure tots els usuaris dels quals tenim permís per a realitzar qualsevol acció. En aquesta pàgina, podrem: afegir l'usuari, modificar l'usuari i eliminar l'usuari.

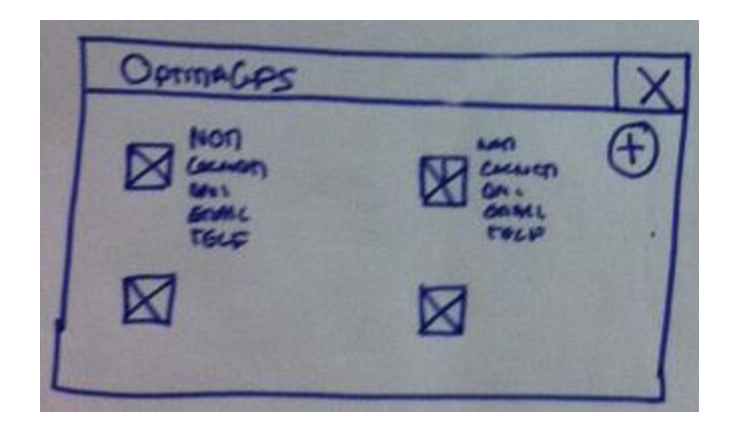

Eliminar usuari  $\rightarrow$  Si ens posem a sobre de qualsevol usuari, ens apareixerà una opció que permetrà eliminar-lo.

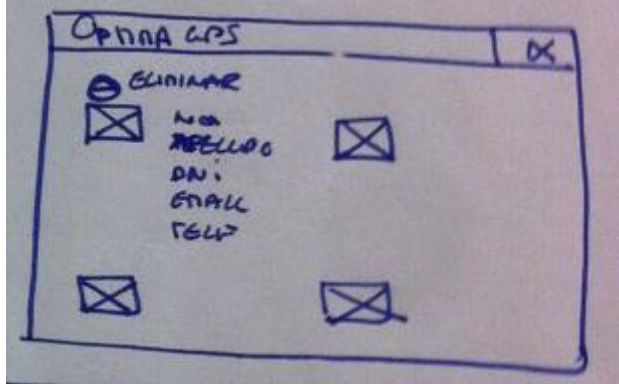

Afegir usuari  $\rightarrow$  Botó (+) a dalt a la dreta.

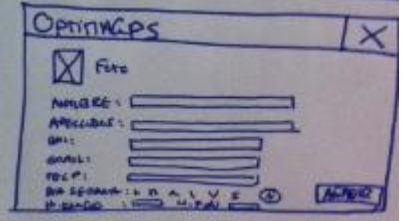

Modificar usuari  $\rightarrow$  Fent clic sobre qualsevol usuari.

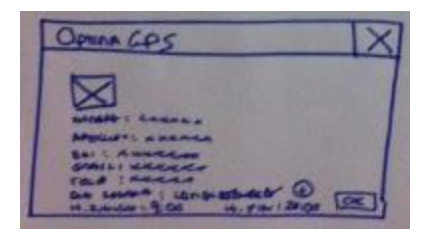

En la pàgina on hi ha el mapa, també podrem fer clic en qualsevol usuari i obrir una altre pàgina on apareixeran uns filtres per a poder representar la ruta feta en un període de temps determinat.

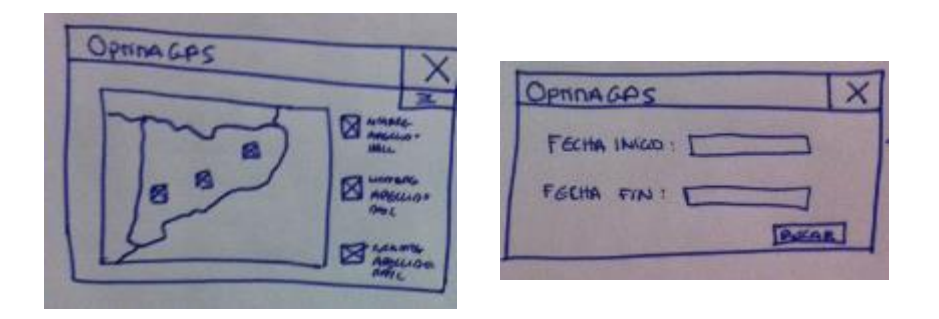

Un cop hem introduït aquests paràmetres, ens apareixerà un mapa amb la ruta de l'usuari representada.

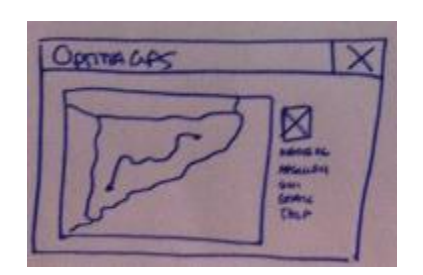

# <span id="page-27-0"></span>**7.2. Alta fidelitat**

# <span id="page-27-1"></span>**7.2.1. Android**

En primer lloc, indicar que segons la versió d'Android el disseny de les capses de text pot variar una mica.

En l'explicació dels sketeches, ja hem explicat tot el funcionament lògic de l'aplicació. Per tant, ara únicament posaré els prototips i indicaré quina pantalla és cadascuna.

En primer lloc tenim la pantalla principal. Aquesta és on indicarem els primers paràmetres de l'usuari i on sortiran les dades de l'usuari quan tornem a entrar per a modificar les dades d'usuari.

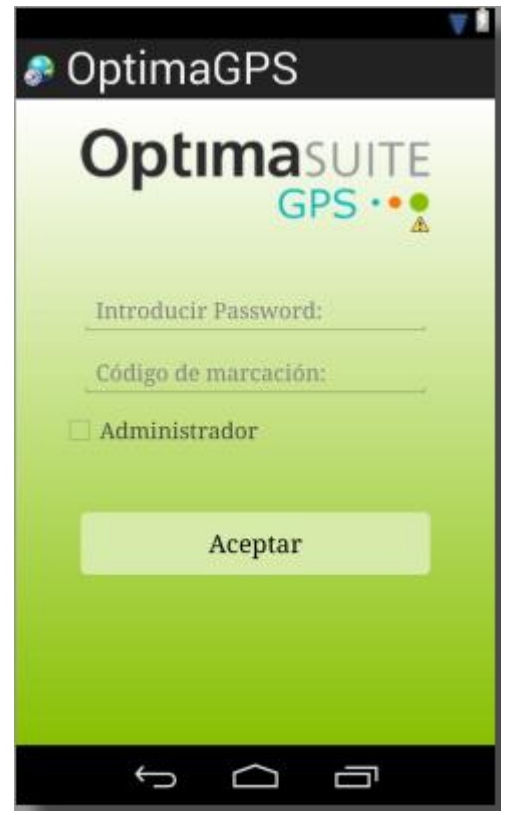

En cas que diem que sí serem administradors, anirem a la pantalla següent:

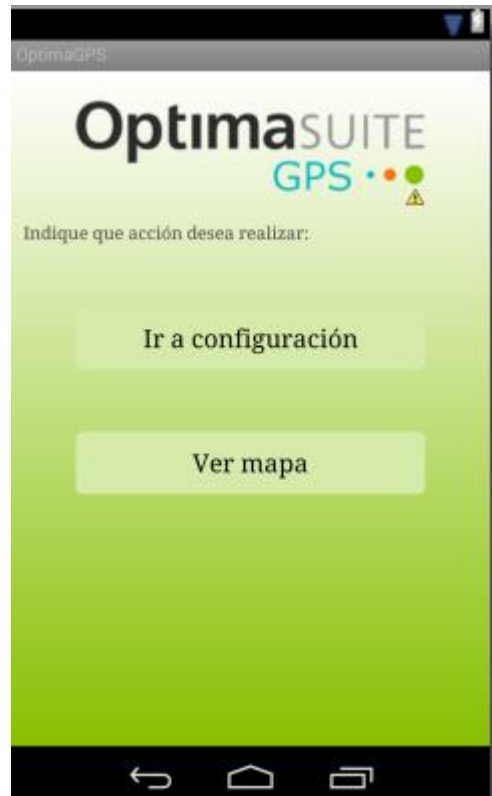

El botó d'anar a configuració, ens portarà a la pantalla anterior però amb el codi de marcació i el check d'administrador omplerts i el botó de "Ver Mapa", ens portarà a la pantalla del mapa, on veurem l'última posició dels usuaris.

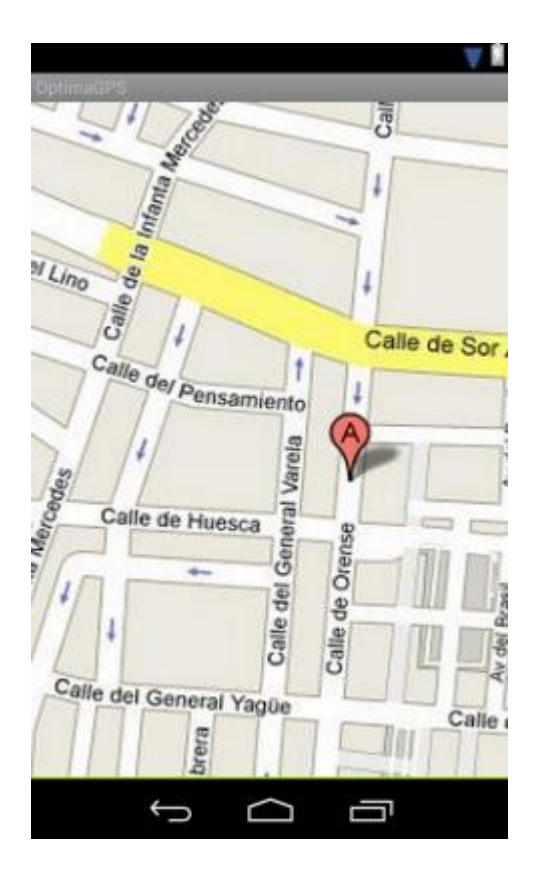

Per últim, un cop tenim tancada l'aplicació i l'obrim mitjançant el codi de marcació o la icona s'obrirà la següent pantalla.

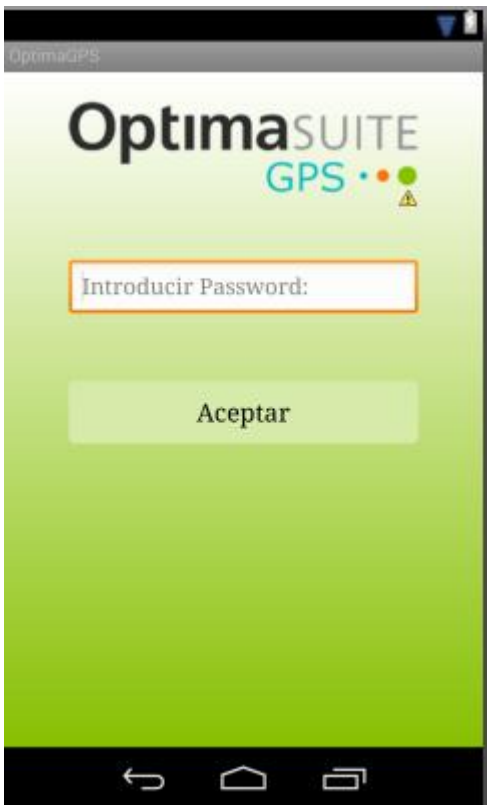

Aquesta pantalla té un doble comportament:

- Si som administradors i la contrasenya és correcta: Ens anirà a la pantalla de quina acció volem realitzar.
- Si NO som administradors i la contrasenya és correcta: Anirà directament a la pantalla de configuració de l'usuari.

# <span id="page-31-0"></span>**7.2.2. WEB**

Primer de tot tindrem la pantalla d'autentificació d'usuari.

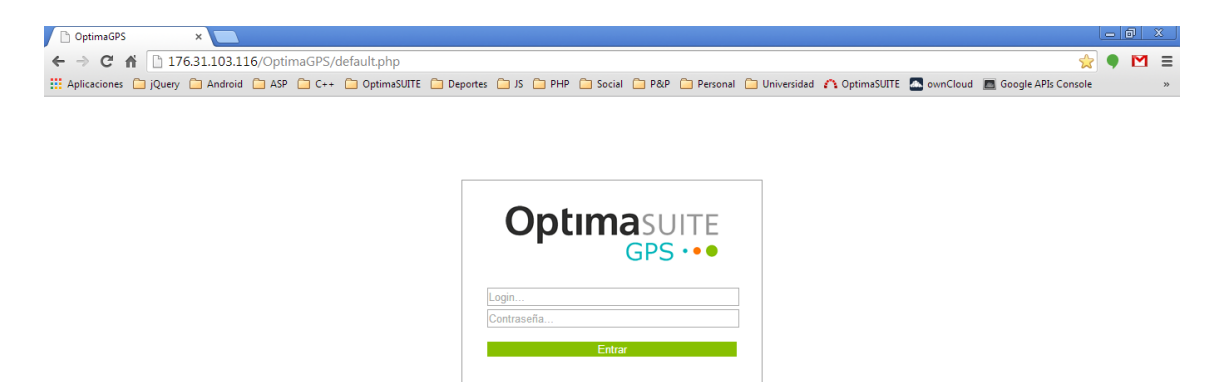

Un cop entrem dintre i tinguem correctes les nostres credencials, anirem a la part de visualització de mapa. A la part esquerra veurem tots els usuaris que no siguin administradors i que tinguin posicions. En aquest cas veurem la última posició, la data i el nom.

A la part dreta veurem el mapa situant els usuaris esmentats.

A la part superior dreta, tindrem la icona de la roda, que ens portarà a la configuració d'usuaris.

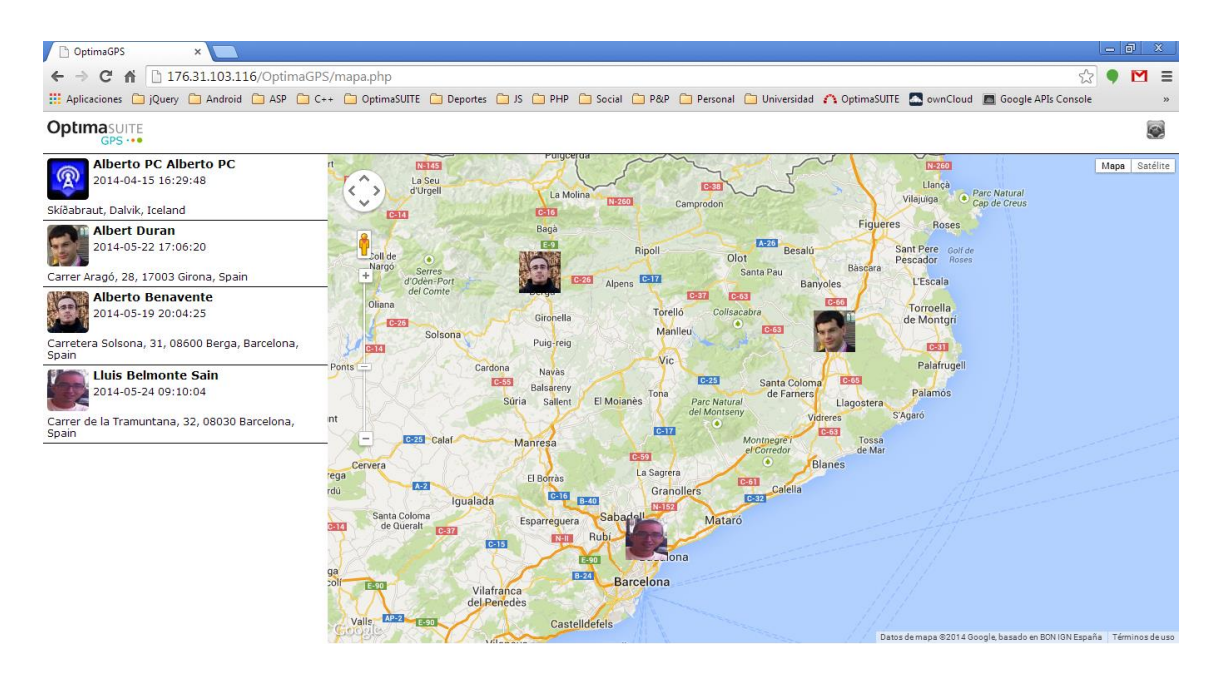

En aquesta pantalla tenim dos accions.

- Anar a la part de configuració
- Anar a veure les rutes de cada usuari segons un rang de dates.

Començarem veient la part de configuració.

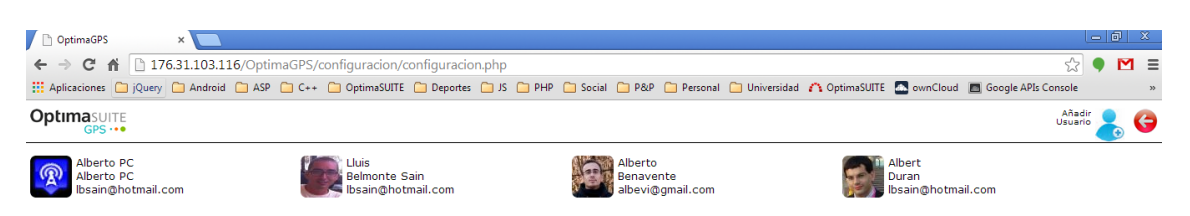

Aquí, veiem els nostres usuaris i una petita descripció. En aquest punt, podem realitzar un altre cop dues accions.

- Afegir usuari

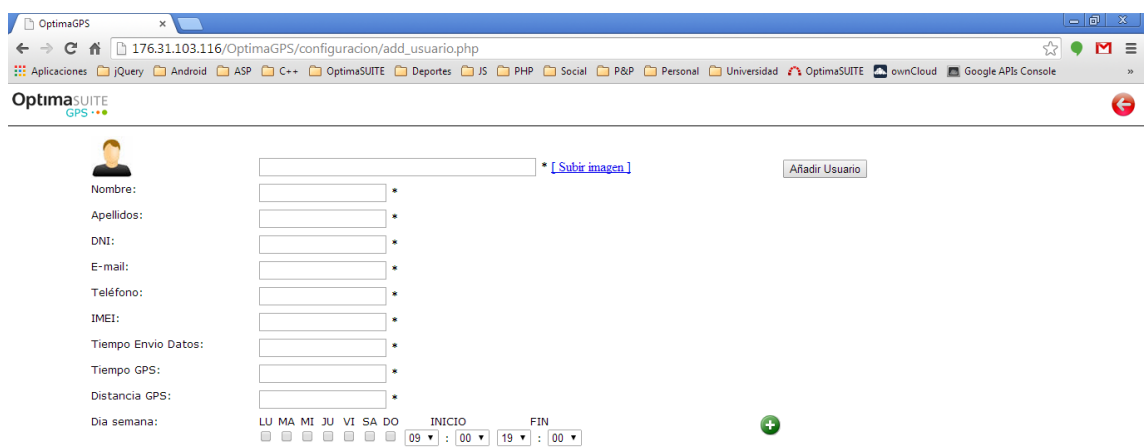

Com podrem comprovar, tots els camps són obligatoris i com en totes les pantalles, tenim el botó per anar a la pantalla anterior.

L'altre acció que podem realitzar des de la pantalla de configuració és:

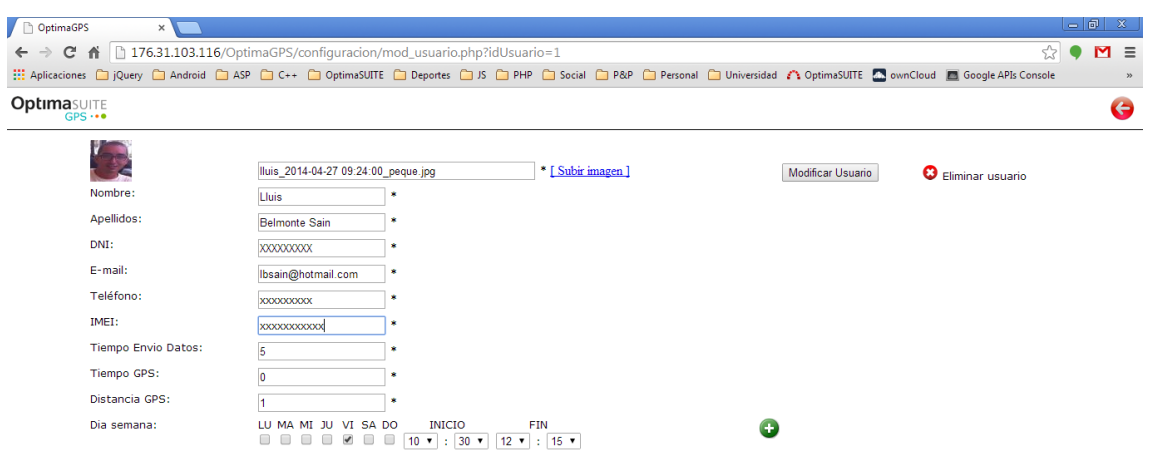

- Modificar usuari

Des de aquí, podrem eliminar un usuari i abans de fer-ho, ens demanarà una confirmació.

Si acceptem, esborrarà l'usuari (no l'esborra físicament, sinó que el marca a la BD) i anirem a la pantalla de configuració.

Si diem "cancelar", ens quedarem a la pantalla de modificar usuari.

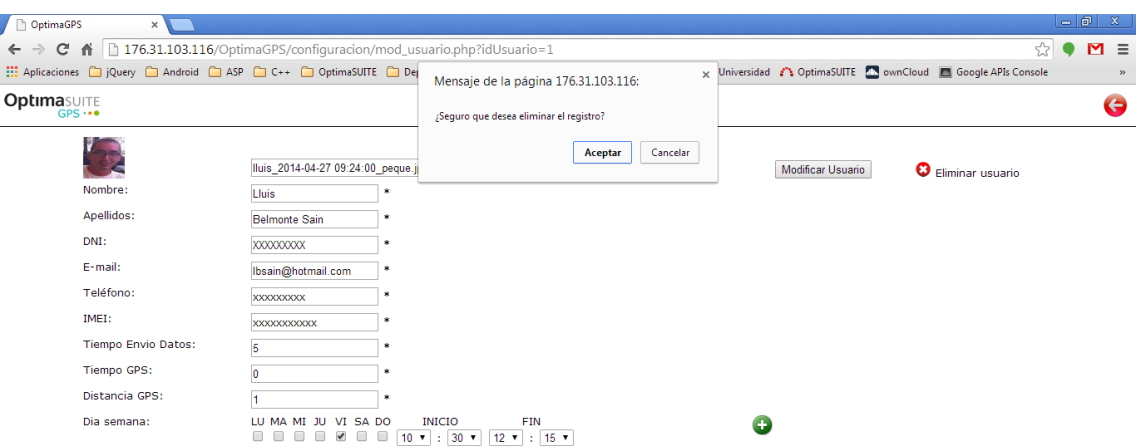

Com he dit anteriorment, des de la pantalla del mapa també podrem realitzar una altra acció que serà veure les rutes d'un usuari segons un filtre de dades.

Doncs el que haurem de fer, a la pantalla del mapa, és fer clic sobre alguna de les fotografies de la part esquerra on surt la informació de l'usuari.

Quan fem clic, ens anirà a la pantalla de rutes amb la data actual d'avui. A dalt, hi ha duess dates i podem modificar el dia, l'hora i el minut. Quan modifiquem la data final, es refrescarà el mapa mostrant la ruta.

Aquesta pantalla s'ha vist modificada en relació amb els primers prototips manuals. Donat que no vaig trobar necessària la pantalla prèvia de dates i vaig trobar molt més usable, que directament es mostres el mapa i a partir de la data final es vagi recarregant el mapa.

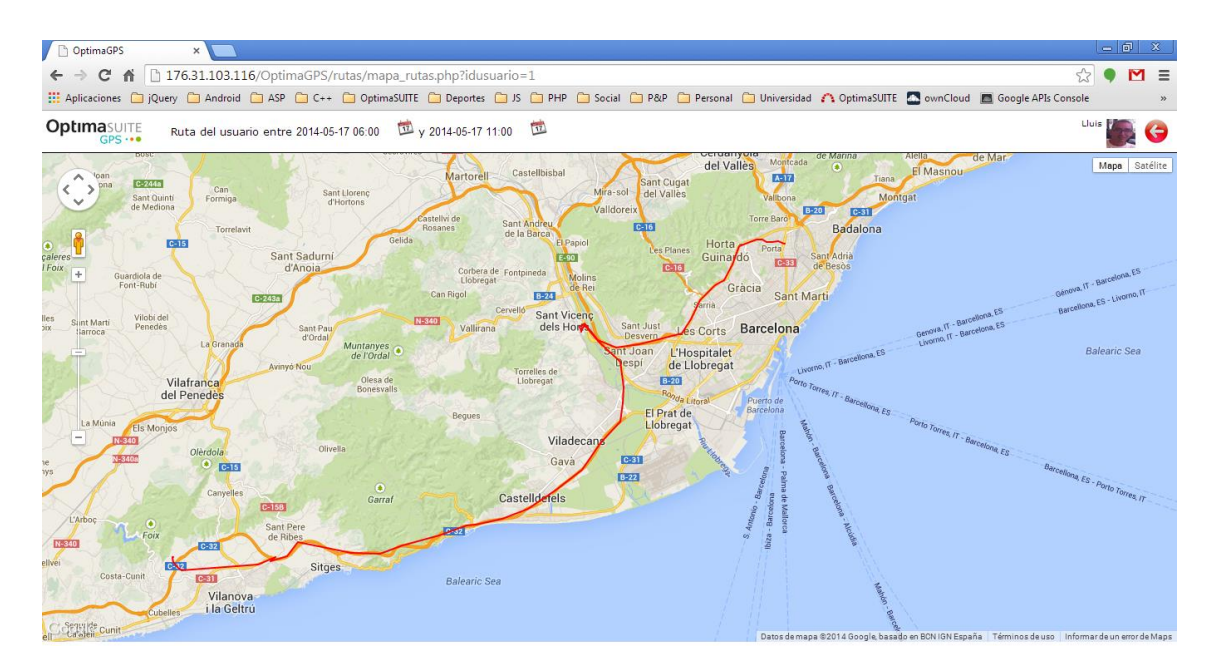

# <span id="page-35-0"></span>**8. Anàlisi Funcional**

Per a realitzar un anàlisi funcional del projecte, el primer que havia de saber era a quins usuaris estava adreçat. És per això que el primer que vaig fer, va ser seguir les pautes per a poder identificar quins podrien ser.

# <span id="page-35-1"></span>**8.1. Mètodes indagació usuaris**

A continuació, l'objectiu serà conèixer les característiques dels usuaris, les seves necessitats i objectius, així com el context d'ús. Per a realitzar aquesta tasca, farem servir alguns dels mètodes d'indagació coneguts per tal de realitzar l'anàlisi dels perfils d'usuaris de l'aplicació.

Els mètodes d'indagació triats seran l'observació i les entrevistes en profunditat. A continuació faré una breu explicació sobre per què he triat aquests mètodes.

- **Observació**: A l'empresa on actualment treballo, fa temps que volen introduirse en aquest mercat. És per això, que s'han identificat les necessitats dels caps d'equip i dels seus responsables. Hem vist molt important endinsar-nos en aquesta àrea ja que les noves tecnologies permeten realitzar un rastreig d'usuaris. Per als nostres clients és bàsic disposar d'una aplicació d'aquest tipus, donat que tenen un nombre important de treballadors fent vendes per tota Catalunya i necessiten saber si s'estan fent els recorreguts i no s'està invertint en fer altres aturades.

- **Entrevistes en profunditat**: L'objectiu és realitzar unes preguntes a alguns caps d'equip i responsables per saber què i com ho necessiten, per tal de poder fer una aplicació que s'adapti als seus requisits.

### <span id="page-35-2"></span>**8.1.1. Observació**

Com he dit anteriorment, el primer mètode que utilitzarem és el d'observació. Per això, he pogut assistir a alguna reunió que han fet els comercials d'un client de l'empresa on treballo actualment.

En aquestes reunions, es parla sobre el que s'ha venut i quin recorregut han fet, però no hi ha cap eina que pugui validar que sigui cert o si s'han deixat alguna zona per rastrejar. És possible que sí, però és fàcil adonar-se que potser no s'ha invertit tot el temps necessari o s'ha perdut el temps realitzant altres tasques.

En segon lloc, els comercials tenen un horari de venda per una determinada zona, però tampoc es pot estar segur si s'està complint aquest horari o si a l'hora que s'havia quedat amb un possible client s'ha realitzat la cita.

Un cop realitzades aquestes reunions, he pogut parlar amb algun cap d'equip d'aquests comercials i m'ha explicat com funciona la retribució d'aquests comercials i que el seu sou i els beneficis de l'empresa depenen de les vendes que aquests facin.

En aquest punt és on comencem a parlar d'aquesta aplicació OptimaGPS i de la necessitat de poder establir algun tipus de control per a poder rastrejar els usuaris i fer un seguiment uns dies de la setmana determinats i en franges horàries.

Per tant, després d'aquestes observacions i de la reunió amb un cap d'equip extrec les següents conclusions:

- o Necessitem una aplicació que pugui rastrejar usuaris.
- o El rastreig haurà de ser uns dies i hores determinats.
- o L'aplicació ha de ser transparent a l'usuari.

Un cop extretes aquests conclusions, ja puc anar preparant les enquestes, d' on podré treure més informació i analitzar amb més detall quins tipus de perfils d'usuari i les necessitats que tindran aquests en OptimaGPS.

# <span id="page-37-0"></span>**8.1.2. Entrevistes**

Un cop realitzada l'observació, farem entrevistes a tres persones:

- **Albert Duran**: Gerent d'OptimaSUITE. Empresa on actualment treballo i que ofereix un software de gestió personalitzada a les necessitats de cada client.

Joan Ramón Genís: Gerent de Detenco. Client d'Optimasuite i distribuïdor autoritzat de Vodafone.

- **Jordi Piferrer**: Cap d'equip de l'empresa Detenco.

He decidit fer algunes preguntes a cadascú sobre la proposta de realitzar l'aplicació d'OptimaGPS i d' on trauré molta informació que em permetrà definir els perfils d'usuari i necessitats d'aquests.

# **Albert Duran**

- **P: Segons la teva experiència i necessitats del client, creus que una aplicació de rastreig GPS podria ser interessant per als clients actuals d'OptimaSUITE o futurs clients?**

R: Bé, evidentment que és interessant poder tenir una aplicació d'aquest tipus. Avui dia, quan vas a qualsevol client et posen pràcticament com a condició indispensable tenir aplicacions mòbils. Una gran part dels nostres clients, treballen amb usuaris que estan molta estona del dia en mobilitat i està clar que seria molt interessant per als nostres clients.

# P: Quines avantatges i inconvenients veus en el desenvolupament d'aquesta **aplicació?**

R: Com he dit abans, ens obre moltes portes a nous clients i això és una gran avantatge. Com a part negativa...he vist alguna aplicació de "tracking" GPS i he pogut observar que el consum de bateria és exagerat. Per tant haurem de treballar en aquest punt per tal de fer una aplicació òptima per als nostres clients.

P: Et semblaria interessant la integració d'aquesta aplicació amb el CRM **OptimaSUITE?**

R: Sí. OptimaSUITE és el nostre producte principal i tot el que es pugui integrar ens servirà també per poder vendre el producte sencer o de manera individual.

### **Joan Ramón Genís**

# - **P: Que et semblaria poder incorporar una aplicació de rastreig d'usuaris en la teva empresa?**

R: Ja fa molt de temps que estàvem interessats en introduir-nos en aquest mercat. Hem tingut situacions desagradables amb algun comercial per aquest motiu i crec que aquesta aplicació ens ho podria evitar.

- **P: En què creus que podria millorar el rendiment dels treballadors si tinguessin aquesta aplicació als seus terminals?**

R: Doncs si saben que estan sent posicionats, entenc que aniran més en compte a l'hora de respectar horaris i rutes, per tant penso que millorarien les vendes.

- **P: Com a gerent de l'empresa, quin grau de intervenció t'agradaria tenir amb aquesta aplicació?**

R: Si pogués tenir un espai on poder veure la posició i rutes dels usuaris que m'interessi i modificar alguna dada ja m'aniria bé. Evidentment, per a realitzar controls més exhaustius ja estaran els caps d'equip i jo demanaria a ells la informació.

### **Jordi Piferrer**

- **P: Actualment, com realitzes el seguiment dels teus comercials?**

R: Doncs cada comercial té una zona assignada i cada dia ha de realitzar una sèrie de visites en el seu horari habitual.

- **P: Et semblaria interessant disposar d'una aplicació de rastreig per als teus treballadors?**

R: Em semblaria molt interessant poder disposar d'aquesta aplicació. Considero que seria molt important poder realitzar el seguiment de les rutes que han fet en un període o saber on estan en un moment determinat. A més, es podria realitzar el rastreig uns dies de la setmana determinats i per franges horàries, seria genial!

# P: Creus que si els usuaris, tinguessin aquesta aplicació, podria augmentar el **seu rendiment?**

R: Evidentment, si l'usuari sap que està sent posicionat, entenc que es podrien evitar situacions que hem tingut i no es prendrien certes llibertats.

# - **P: Com t'agradaria poder interactuar a tu amb aquesta aplicació?**

- R: Doncs m'agradaria poder veure on estan els comercials del meu equip, poder veure la ruta que han fet durant un període i poder tenir un espai on modificar els dies de la setmana, franges horàries, dades personals...

# - **P: Veus necessari que l'usuari pugui manipular alguna opció d'aquesta aplicació?**

R: No. De fet m'agradaria que l'usuari no pogués eliminar-la i fins i tot no veure la icona. Ell no ha de poder interactuar, simplement que el vagi posicionant.

Després de les entrevistes, extrec moltes més conclusions:

- o És important realitzar una bona optimització en quant a bateria.
- o Posicionar usuaris en un mapa amb la seva última posició.
- o Representar rutes d'un període de temps.
- o Part d'administració per a poder modificar dades.
- o L'usuari no pot veure la icona ni eliminar l'aplicació.

# <span id="page-40-0"></span>**8.2. Perfils usuari identificats**

Després de realitzar la investigació podem extreure 2 tipus d'usuari per a la nostra aplicació. Els perfils s'han fet segons el que hem pogut llegir a les entrevistes i observar en les reunions fetes. Després d'això, s'ha decidit que l'aplicació es dividirà en dues parts: la part mòbil, que realitzarà el rastreig, una part petita administrativa i un mapa amb últimes posicions, i una petita part web on realitzarem la part administrativa, un mapa amb últimes posicions i la representació de les rutes de l'usuari.

# **Perfil Administrador**

Aquest perfil serà l'encarregat de realitzar el control d'usuaris. S'identificarà a l'aplicació i haurà de definir que és administrador. Després, podrà realitzar les modificacions necessàries i si ho considera oportú esborrar l'aplicació.

D'altra banda, en aquest usuari no es realitzarà cap rastreig donat que no és necessari. Aquest s'encarregarà de la gestió del seu equip.

Per últim, tindrà accés a la part web i podrà administrar als seus treballadors. També podrà veure la posició actual dels usuaris i veure la ruta que ha fet un treballador en un període de temps determinat.

Aquest perfil aniria destinat a gerents o caps d'equip, que són els qui necessitaran la informació i decidiran els dies de la setmana i les franges horàries en les que es realitzarà el seguiment dels usuaris.

### **Perfil Usuari**

El perfil usuari no té cap interacció amb l'aplicació, però això no vol dir que no s'hagi de tenir un tracte especial. Quan l'administrador instal·li OptimaGPS a un usuari, aquest no ha de tenir coneixement que té l'aplicació al seu terminal.

Això vol dir que no pot percebre que la seva bateria es consumeix ràpidament o que es queda sense dades al poc d'instal·lar OptimaGPS. És bàsic que no pugui parar el servei ni eliminar l'aplicació, donat que si l'usuari esborra l'aplicació, no servirà de res tot el treball realitzat. Per tant, aquest punt és molt important.

A part, haurem de realitzar una bona feina d'optimització en la localització, ja que si el terminal no és fiable a l'hora de posicionar, tampoc serviran les dades que s'han d'extreure.

### <span id="page-41-0"></span>**8.3. Fluxos interacció**

Per a poder entendre el funcionament del projecte, he decidit realitzar 2 fluxos d'interacció tant per la part web com per la part del terminal. Això és important per acabar de definir tots els processos que es duran a terme i poder veure si la part final del producte s'assembla amb la visió que donarem a continuació.

El que intento explicar en els següents fluxos són els passos que ha de seguir l'usuari per tal d'arribar a realitzar qualsevol acció.

# <span id="page-41-1"></span>**8.3.1. Android**

Quan instal·lem l'aplicació ens sortirà una pantalla principal. El primer que haurem de fer és introduir les dades i definir si volem ser administradors o no de l'aplicació. Si li diem que NO, l'aplicació es tancarà i començarà el posicionament GPS. En cas contrari, sortirà la pantalla d'acció i podrem decidir que volem fer en aquell moment.

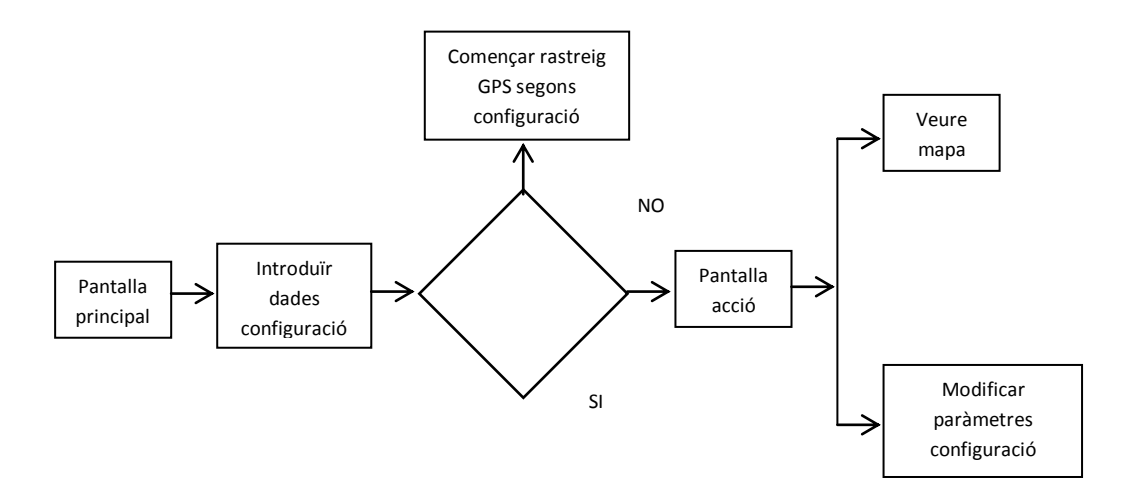

El segon flux d'interacció serà quan obrim l'aplicació mitjançant el codi de marcació o per la icona. En aquest punt, la nostra aplicació ja s'estarà executant per tant podem tornar-la obrir per diverses raons. Aquest és el procés que segueix l'aplicació un cop tornem a entrar.

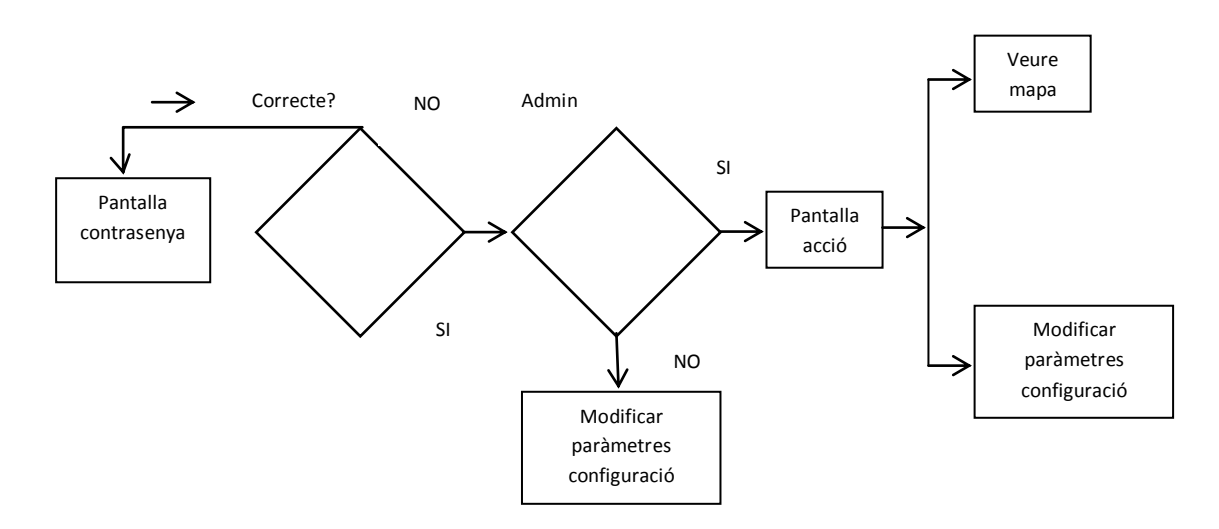

# <span id="page-42-0"></span>**8.3.2. WEB**

A continuació, detallaré el flux d'interacció de la part web. Des de la part web, el primer que haurem de fer és fer login i anirem a un menú on apareixerà a la part esquerra una columna amb tots els usuaris que han estat posicionats i les seves últimes posicions i a la dreta el mapa amb els usuaris posicionats.

A partir d'aquí, podem anar a la part de configuració o veure les rutes de l'usuari en qüestió.

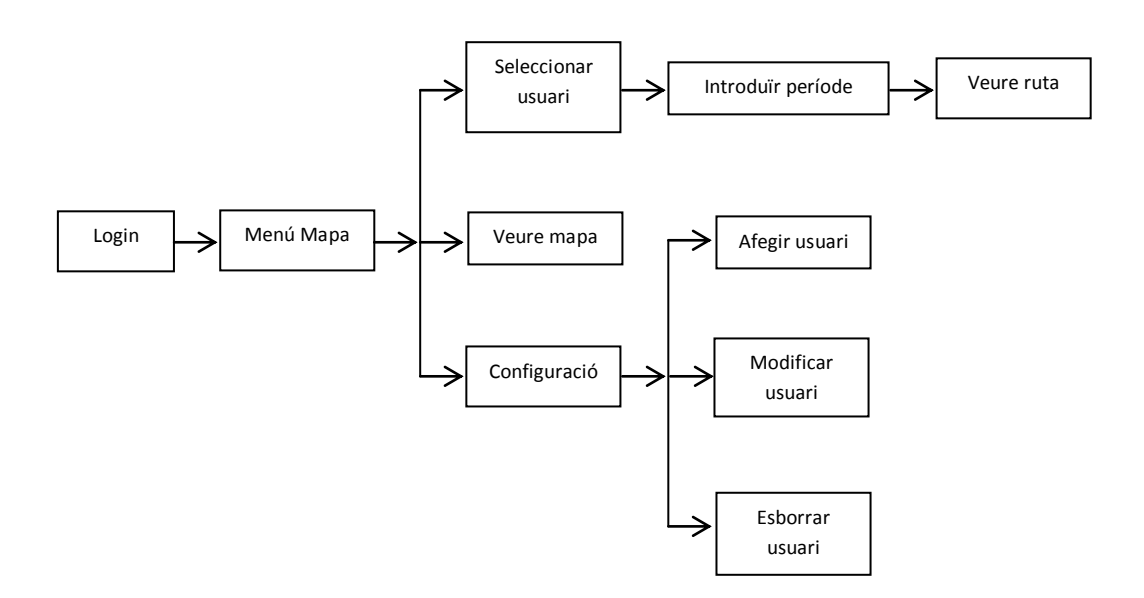

# <span id="page-43-0"></span>**8.4. Requisits funcionals**

# <span id="page-43-1"></span>**8.4.1. Android**

Per a poder explicar correctament les funcionalitats del servei Android, diferenciaré les que formen part del client i les que són de part del servidor.

# **Client**

Posició GPS: el servei que tindrà l'usuari instal·lat al dispositiu, s'encarregarà d'anar posicionant-lo. Aquest posicionament es farà en un interval de temps o distància i uns dies de la setmana i hores que s'establiran en el panell de configuració de la part del servidor.

Guardar Coordenades GPS: Un cop tenim les coordenades haurem d'emmagatzemar-les a la BD del telèfon.

Empaquetar dades: Un cop desades les dades al telèfon haurem d'empaquetar-les per a poder enviar-les al servidor.

Xifrar dades: Una vegada les tenim empaquetades, farem un xifrat de seguretat per a enviar-les al servidor i poder guardar-les a la BD.

Comprimir dades: Un cop les tenim empaquetades i xifrades, haurem de comprimir-les per a poder enviar-les.

# **Servidor**

Rebre dades: Haurem de detectar que s'està rebent un paquet de dades per a poder fer el tractament.

Desxifrar dades: Per a poder guardar les dades enviades que estaran xifrades, haurem de desxifrar-les.

Descomprimir dades: Les dades enviades estaran comprimides, per tant el segon pas és realitzar una descompressió de les dades.

Processar dades: Un cop tenim les dades llestes, podem procedir a emmagatzemar-les a la BD.

Comprovar nova configuració: Un cop desades, haurem de comprovar si aquest IMEI té una nova configuració. En el cas que no en tingui enviarem un missatge d'OK al terminal. I

en cas que en tingui, enviarem la nova configuració per poder aplicar-la i els registres que s'han guardat a la BD per a poder marcar-los com a enviats.

# <span id="page-44-0"></span>**8.4.2. Part visual Android**

Hi haurà també una part visual en el dispositiu en la qual les seves principals funcionalitats seran aquestes.

Configuració: Hi haurà un panell de configuració on s'indicarà un password. En aquell moment, l'aplicació quedarà com a servei d'administració de dispositiu i l'usuari no la podrà eliminar.

APP sense icona: Una part important per a que l'aplicació sigui transparent a l'usuari és que no ha de tenir una icona. Per tant, eliminarem la icona del menú Android.

Obrir APP des de marcació: Per a que l'administrador la pugui obrir, crearem un codi que constarà d'una combinació des del teclat del telèfon i en lloc d'una trucada el que farà és obrir l'APP. En aquest moment, és on podrem decidir si volem o no l'aplicació com a administració de dispositius per tal de poder esborrar-la.

# <span id="page-44-1"></span>**8.4.3. Part visual WEB**

La part d'administració WEB, també tindrà la seva importància dintre del projecte. És per això, que haurà de fer les següents accions:

Representar mapa: S'obrirà un mapa posicionant on estan actualment els usuaris.

Filtres en el mapa: S'habilitaran uns filtres de manera que es pugui veure la última ruta que ha realitzat aquell usuari.

Configuració:Estarà habilitada una part on haurem de configurar per a cada usuari els intervals de temps i/o metres per a realitzar el rastreig.

# <span id="page-45-0"></span>**8.5. Requisits no funcionals**

Hi ha una sèrie de requeriments no funcionals necessaris per el correcte funcionament de l'aplicació.

# <span id="page-45-1"></span>**8.5.1. Requisits informació**

Necessitarem guardar informació de l'usuari a ser posicionat. Les dades que es necessiten seran:

- Fotografia de l'usuari
- Nom i cognoms
- Direcció de correu electrònic
- IMEI
- Telèfon
- DNI

### <span id="page-45-2"></span>**8.5.2. Requisits d'interfície**

L'aplicació està dissenyada per a funcionar en dispositius Android i les seves funcionalitats han estat pensades agafant el model d'aquesta.

### <span id="page-45-3"></span>**8.5.3. Requisits de rendiment**

Com he comentat diverses vegades, aquesta aplicació ha de ser transparent de cara a l'usuari amb perfil Usuari**.** Això vol dir, que no podem instal·lar una aplicació de rastreig GPS i de cop i volta l'usuari detecti que s'està quedant sense dades o bateria.

Una de les tasques que fem és detectar en quan obrim l'aplicació si l'usuari té activat el GPS, donat que també millorarà la fiabilitat de les seves posicions.

### <span id="page-45-4"></span>**8.5.4. Requisits de seguretat**

Estem treballant amb dades d'usuaris confidencials i és per això, que les contrasenyes estan xifrades, tant la del terminal com la contrasenya de l'administrador de la pàgina WEB.

# <span id="page-45-5"></span>**8.6. Model de casos d'ús**

A continuació, faré la representació del model de casos d'ús i com és habitual, ho separaré entre la part Android i la part WEB.

# <span id="page-46-0"></span>**8.6.1. Android**

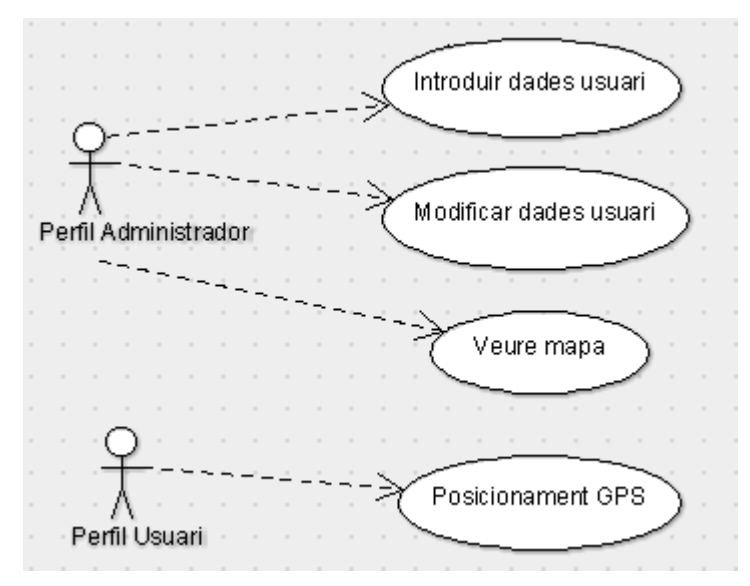

<span id="page-46-1"></span>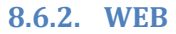

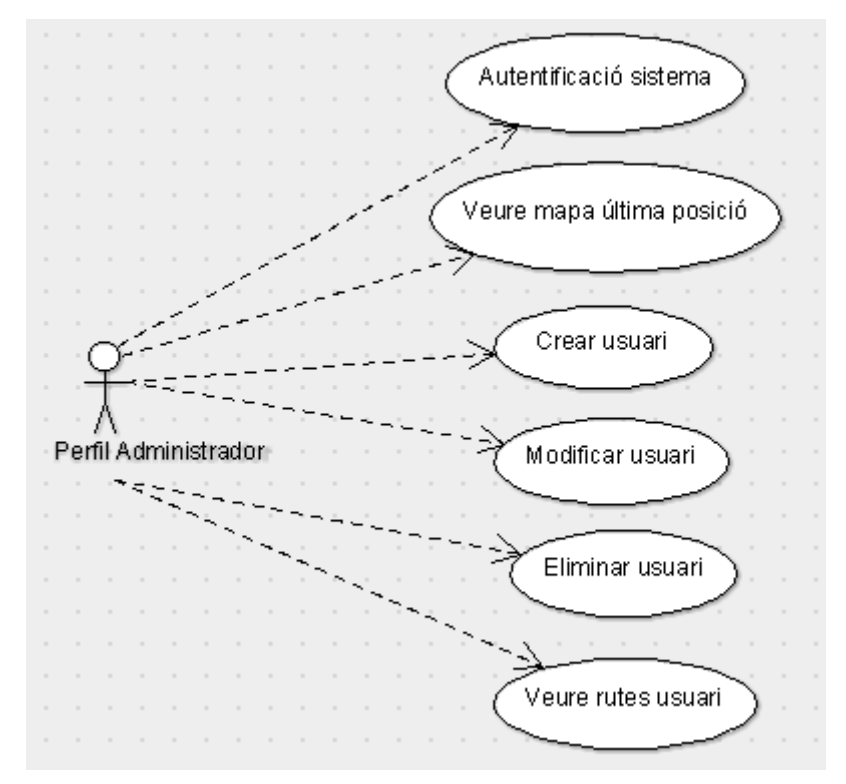

# <span id="page-47-0"></span>**8.7. Fitxes casos d'ús**

# <span id="page-47-1"></span>**8.7.1. Android**

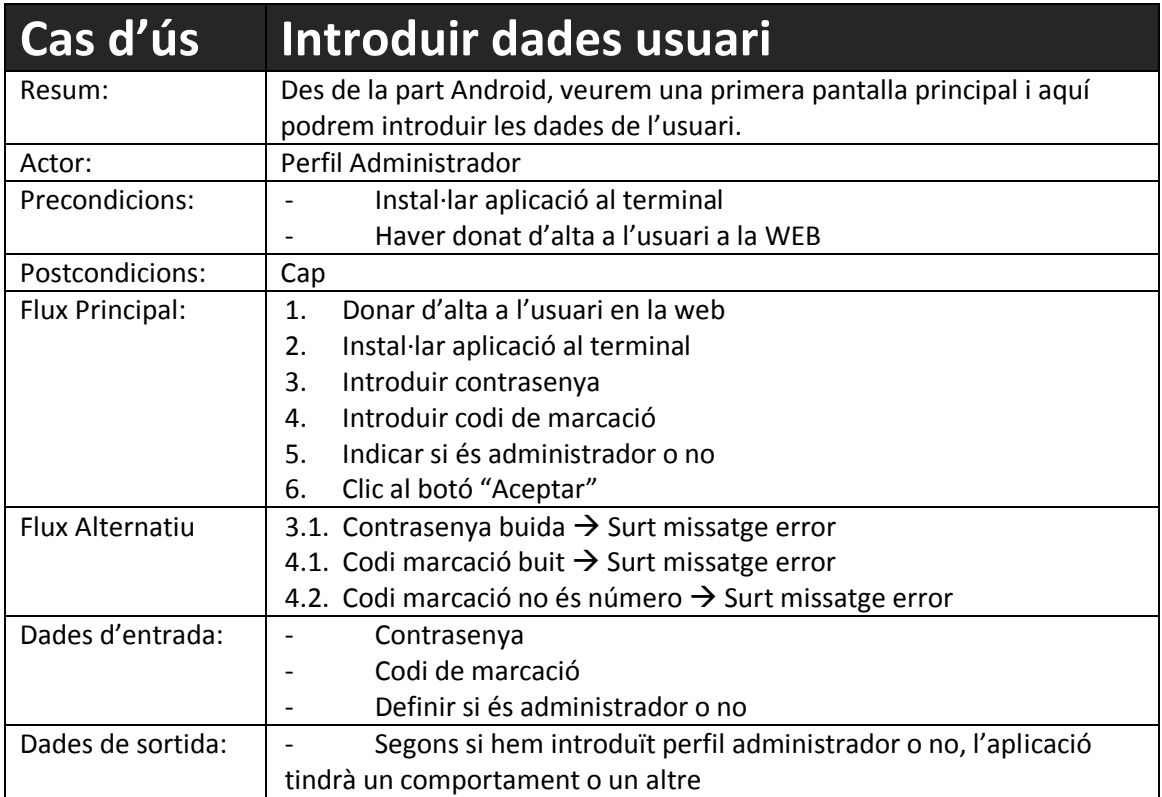

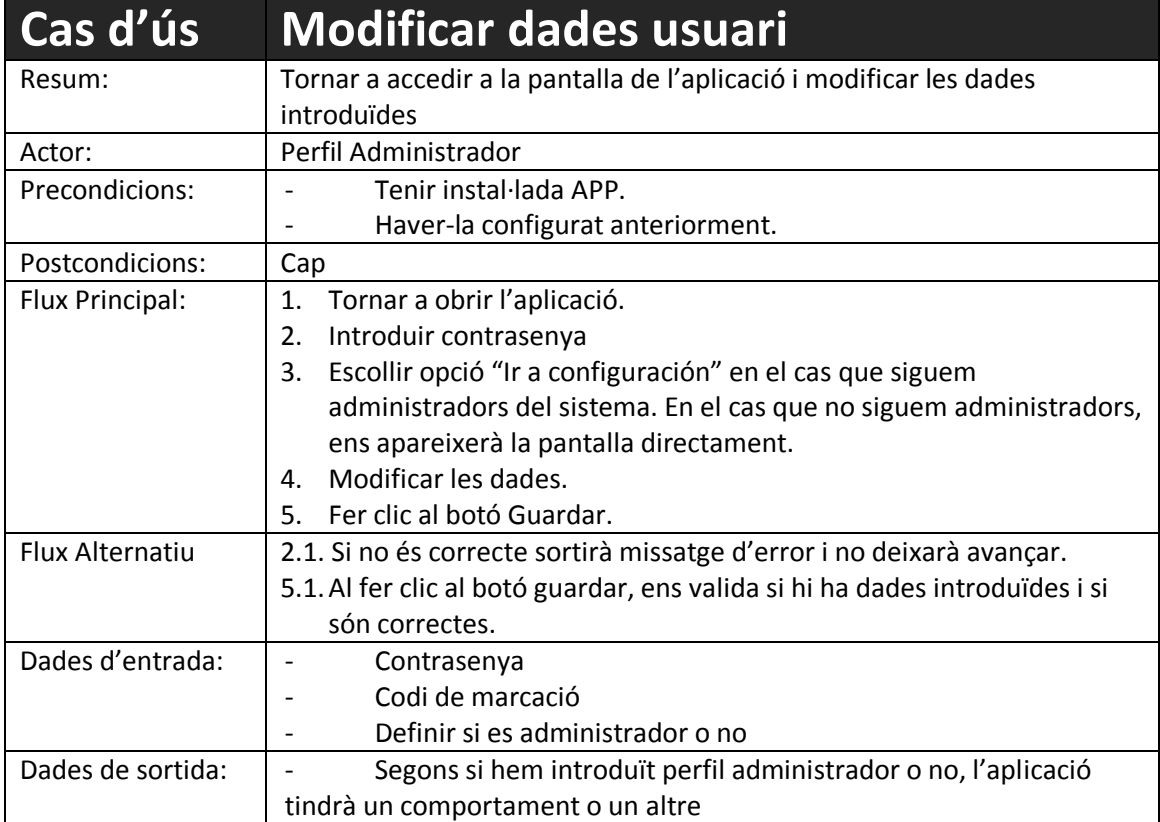

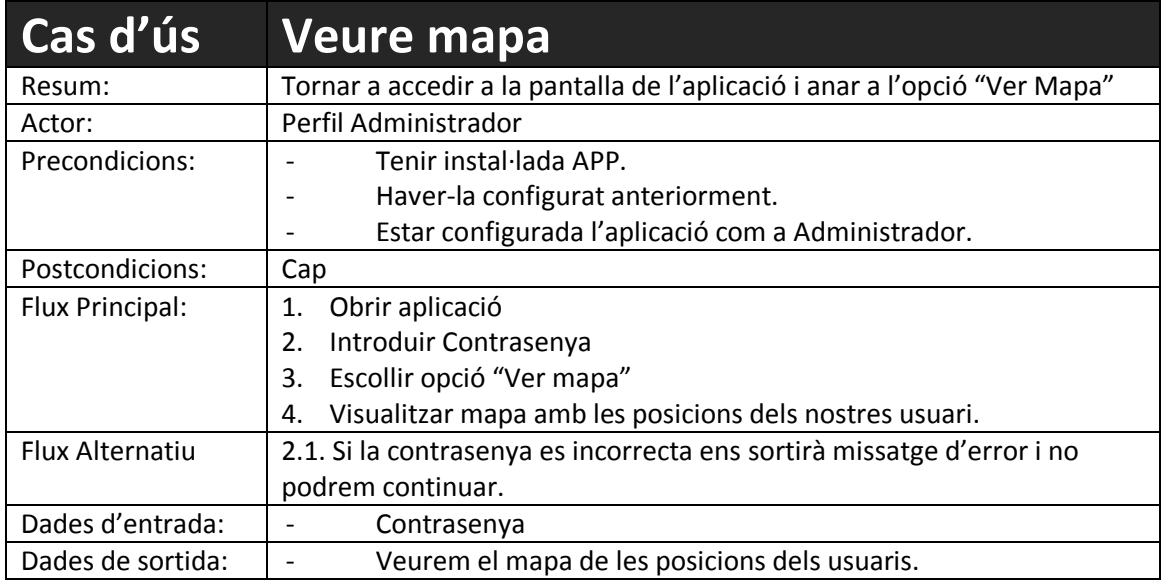

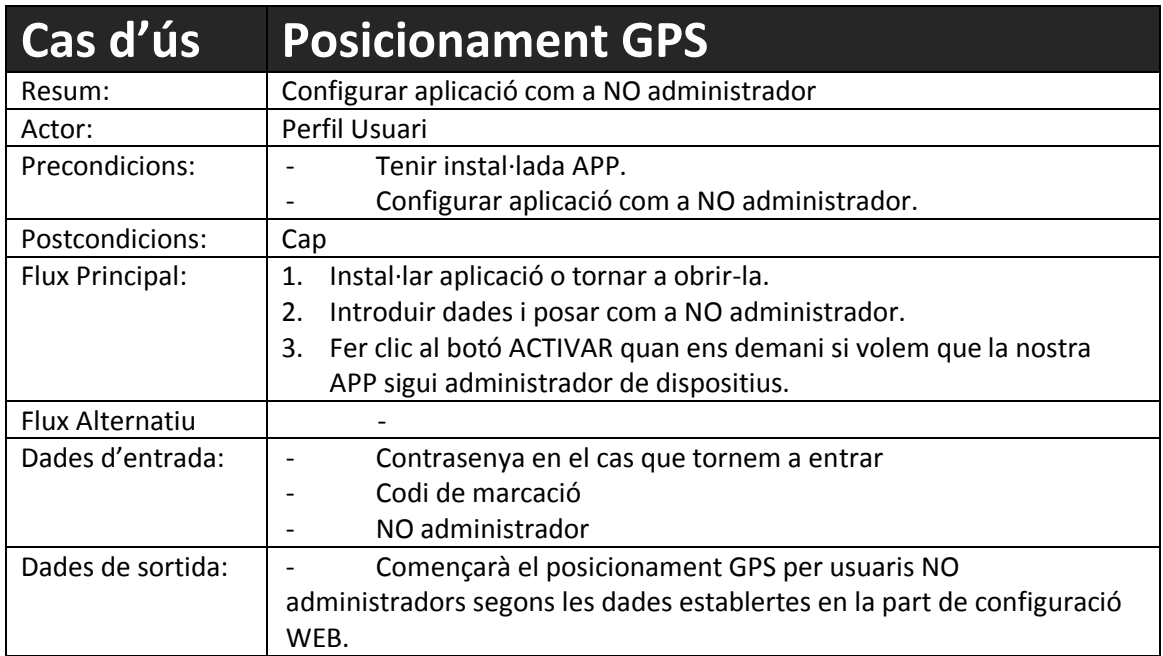

# **8.7.2. WEB**

<span id="page-49-0"></span>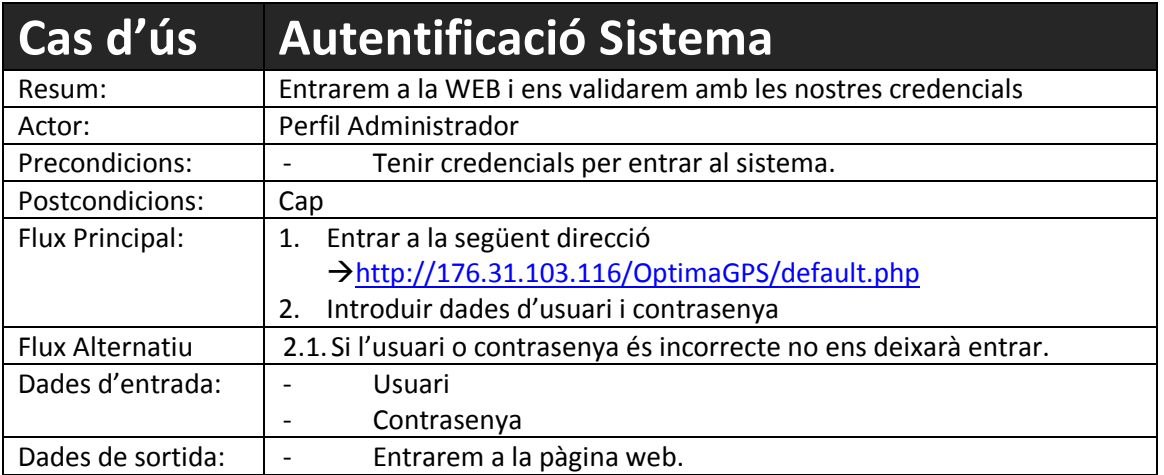

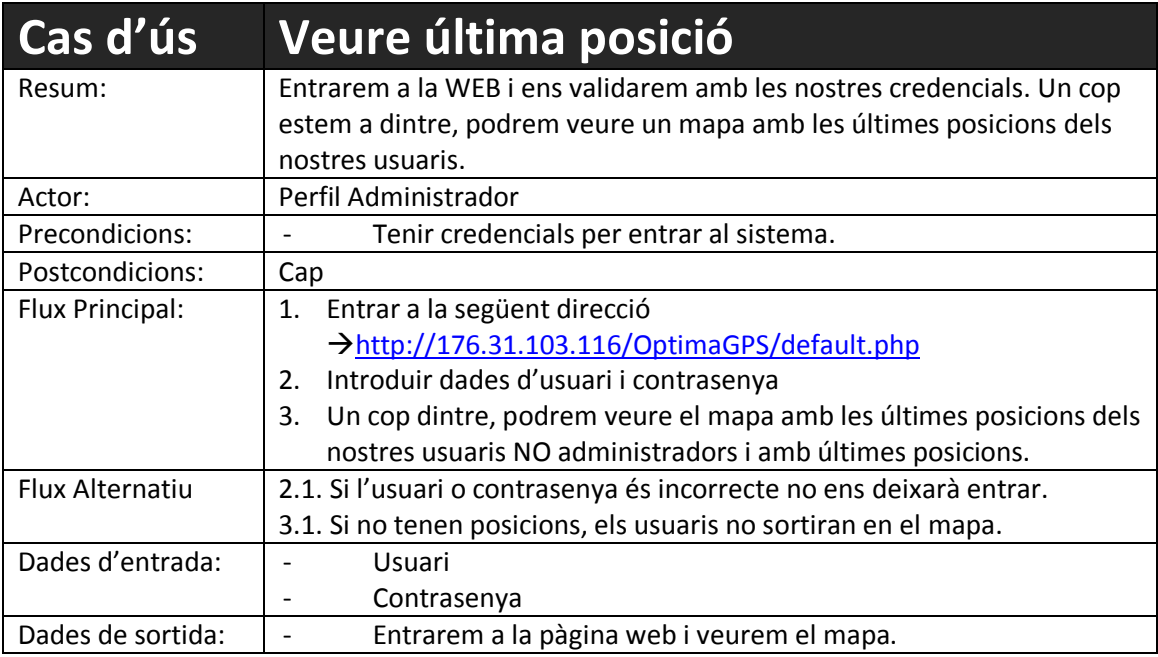

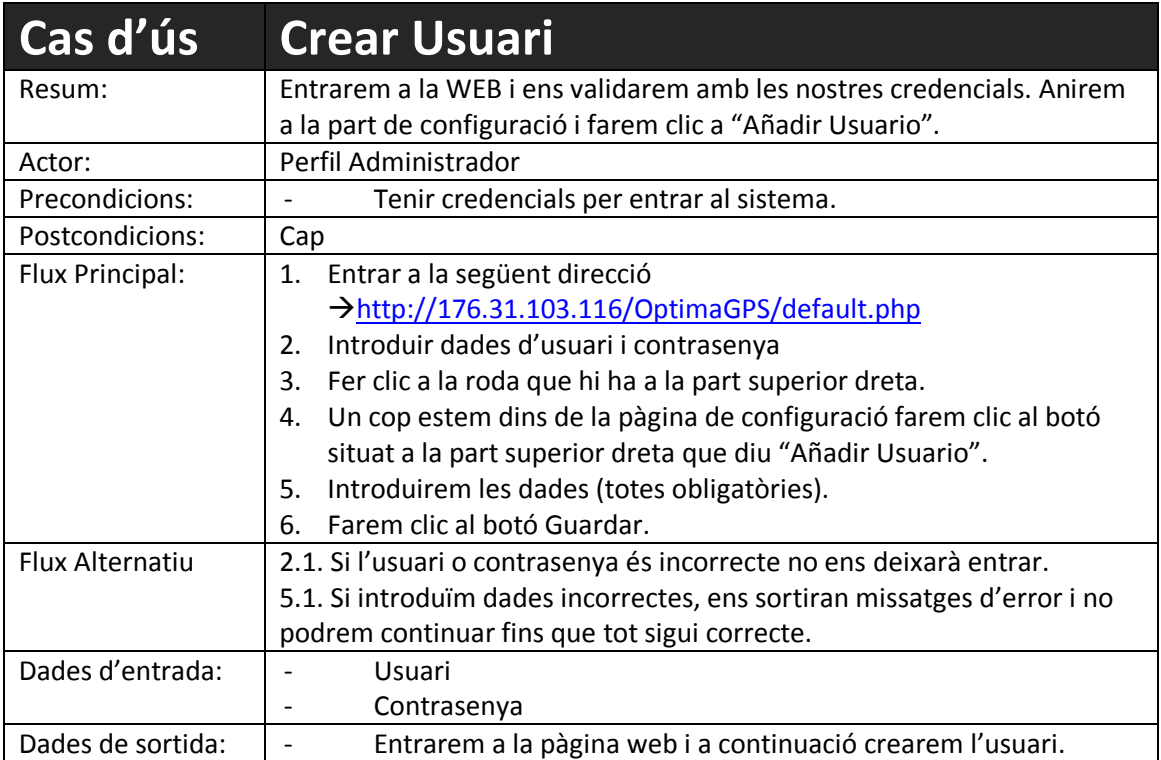

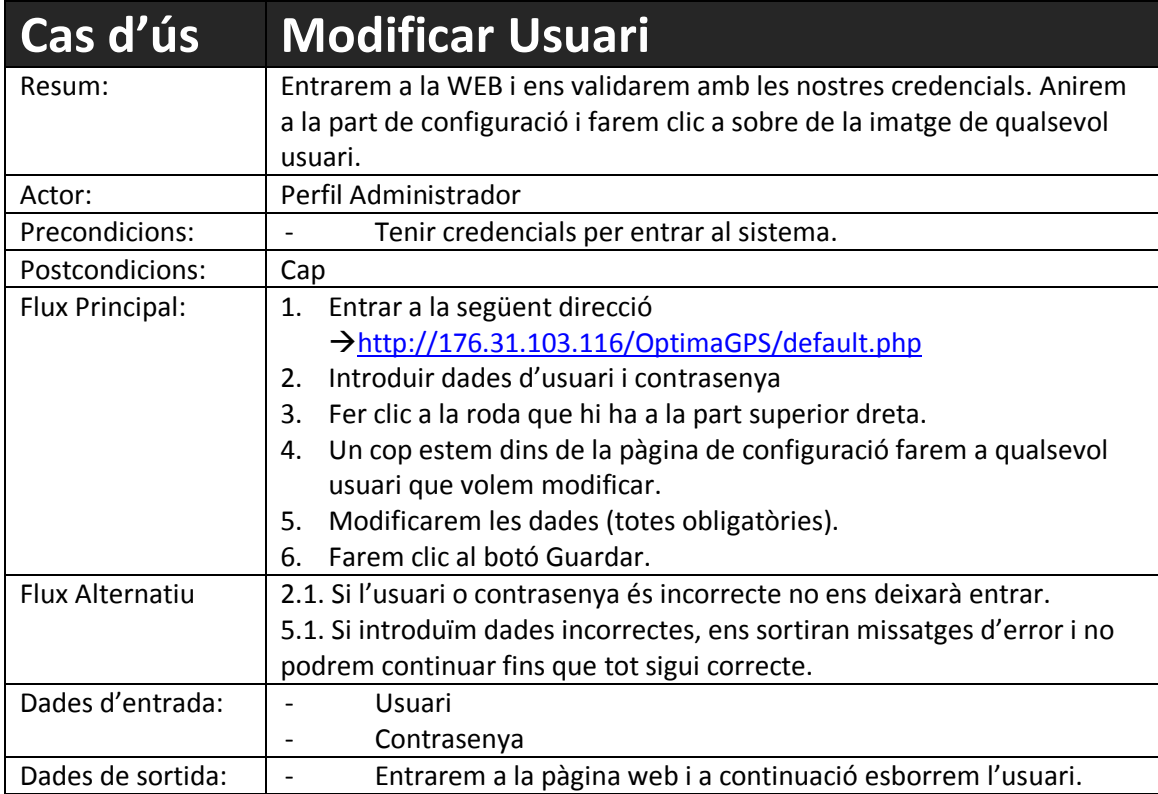

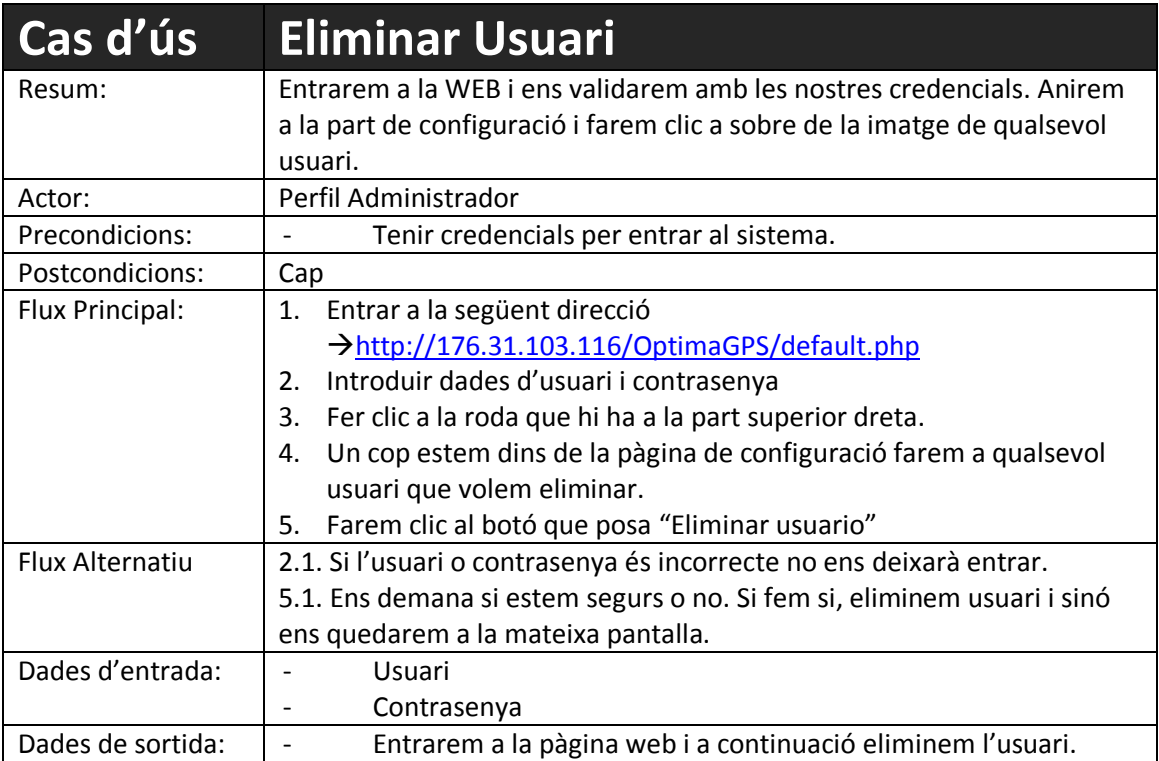

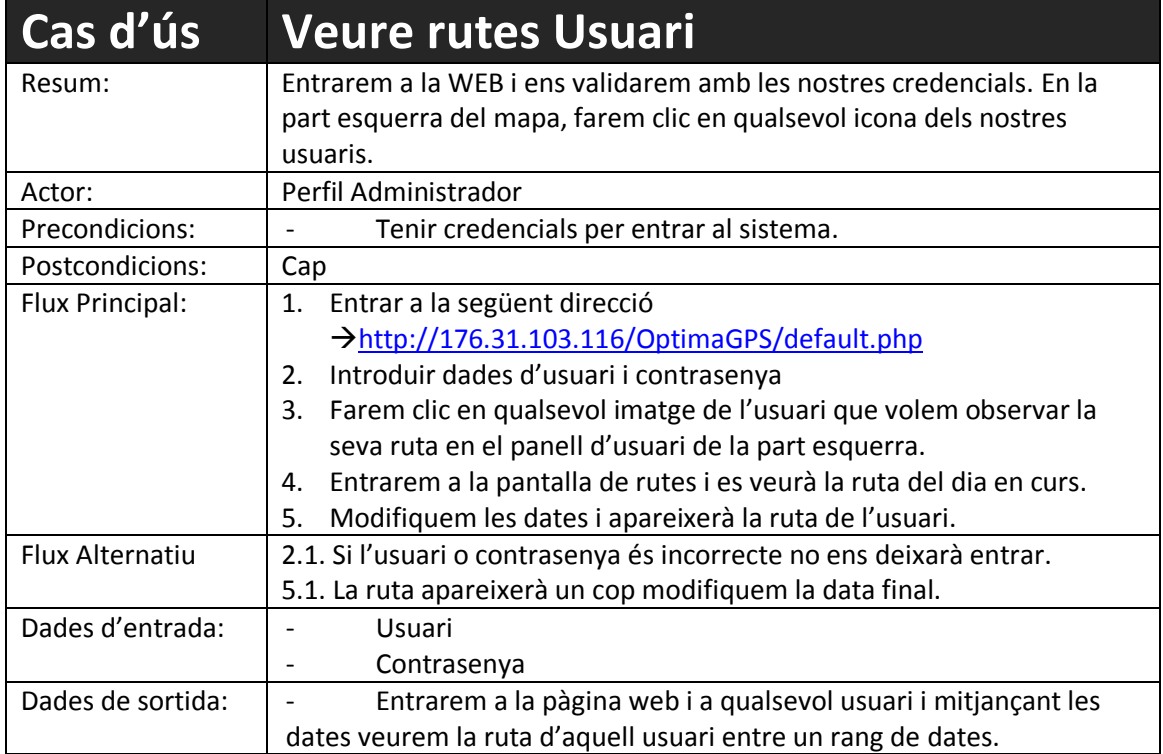

# <span id="page-52-0"></span>**9. Implementació**

En aquest punt, explicaré aspectes interessants de la implementació així com altres temes que he pogut tenir algun problema i em sembla útil explicar com he resolt els inconvenients que he pogut tenir.

# <span id="page-52-1"></span>**9.1. Goolge Maps API 2**

En primer lloc, explicarem com he hagut d'utilitzar aquesta API. Com heu pogut veure als prototips, a la part mòbil veurem un mapa on sortirà la última posició dels usuaris. Doncs per poder representar aquest mapa he hagut de fer servir la API 2 de Google.

Per a poder fer-la servir s'han de seguir aquests passos:

- Descarregar i configurar els Google Play Services
- Obtenir una API key
- Definir les especificacions al Application Manifest
- Afegir el mapa a l'aplicació

# <span id="page-52-2"></span>**9.1.1. Descarregar i configurar Google Play Services**

El primer que haurem de fer es descarregar el Google Play Services. Això ho farem llençant el SDK Manger, buscant la opció Google Play Services i instal·lant-la.

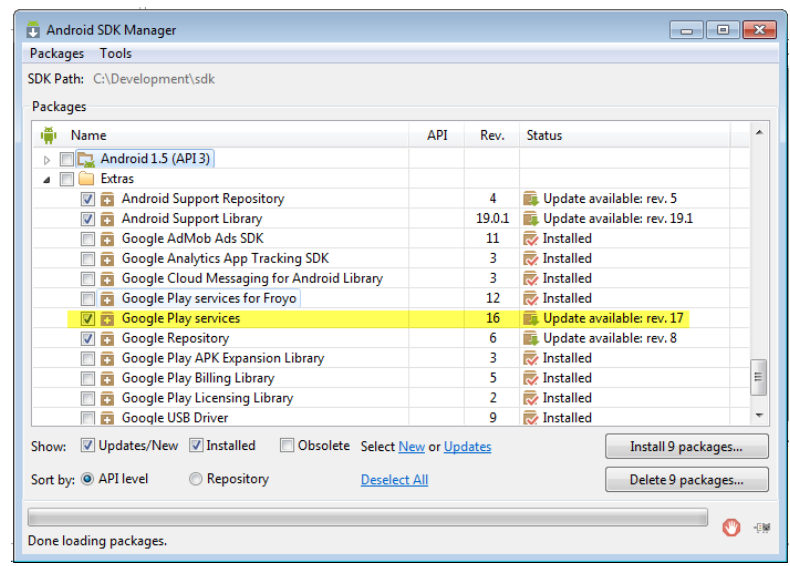

A continuació, haurem d'importar la carpeta com una llibreria. Anem a Eclipse  $\rightarrow$  File  $\rightarrow$  Import  $\rightarrow$  Android  $\rightarrow$  Existing Android Code into Workspace i busquem la carpeta skd/extras/google/google\_play\_services.

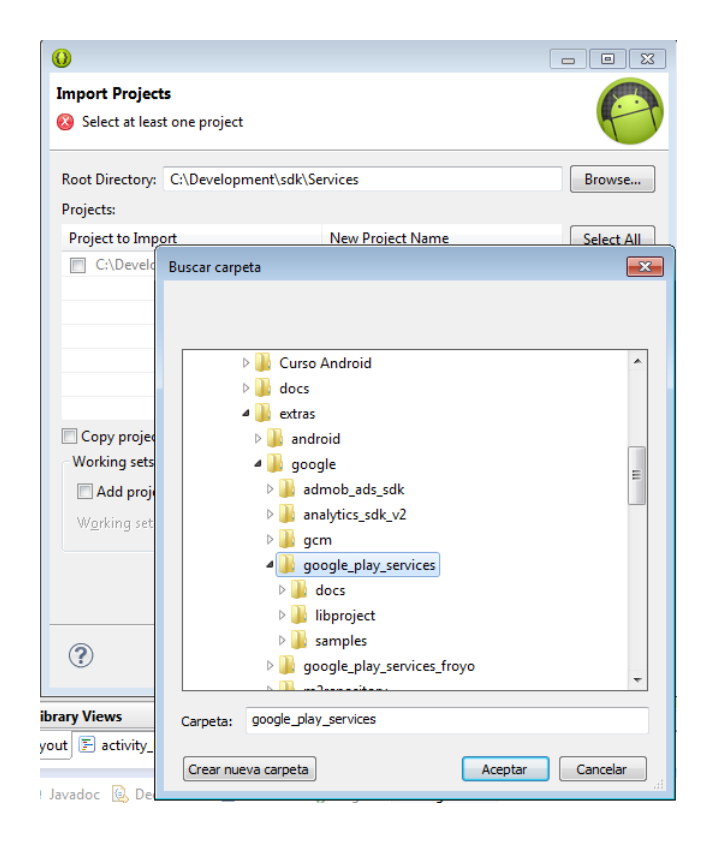

I afegim el projecte google-play-services-lib que ens apareixerà a la nostra llibreria.

# <span id="page-53-0"></span>**9.1.2. Obtenir una API Key**

El que farem serà el següent:

- Obrir la consola de Google APIs.
- Crear un nou projecte.
- Anem a l'apartat *Services* i activem Google Maps Android V2.
- A continuació anem a API Access  $\rightarrow$  Create new android key i seguim els

passos que indica.

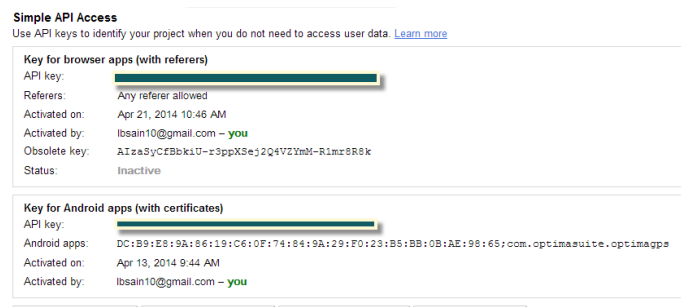

Create new Server key... | Create new Browser key... | Create new Android key... | Create new iOS key... |

Definir especificacions al Application Manifest

Per fer això, haurem de seguir els següents passos:

1. AndroidManifest.xml afegir el bloc següent entre <application> i </application>

```
<meta-data
android:name="com.google.android.maps.v2.API_KEY"
android:value='
<meta-data android:name="com.google.android.gms.version" android:value="@integer/google_play_services_version" />
```
2. Afegir els següents permisos i la línia de uses-feature.

```
<uses-permission android:name="android.permission.INTERNET" />
<uses-permission android:name="android.permission.ACCESS_NETWORK_STATE" />
<ases permission android:name="android.permission.WRITE_EXTERNAL_STORAGE"/>
<uses-permission android:name="android.permission.ACCESS_COARSE_LOCATION"/>
<uses-permission android:name="android.permission.ACCESS FINE LOCATION"/>
<uses-feature
android:glEsVersion="0x00020000"
android: required="true"/>
```
### <span id="page-54-0"></span>**9.1.3. Afegir mapa a l'aplicació**

Farem les següent accions:

1. Crear una layout. En el nostre cas, serà activity\_mapa.xml, amb les següents dades:

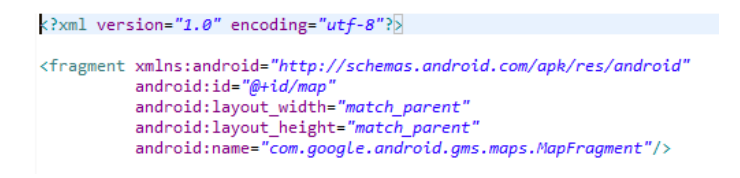

2. Per últim, en l'activity on volem afegir el mapa, posar el següent codi (en el nostre cas serà en OptimaGPS\_Inicial.java i haurà molt més codi, donat que fem més coses):

setContentView(R.layout.activity mapa);

# <span id="page-54-1"></span>**9.2. Obrir aplicació mitjançant codi de marcació**

Aquest aspecte em sembla molt interessant de comentar, donat que el veig molt útil, com és en el nostre cas, per aplicacions on volem que la icona no sigui visible i poder obrirla d'una altra manera.

Al principi no sabia com fer-ho i vaig estar buscant a Internet però hi havia opcions que no s'adequaven al que estava buscant. Finalment, vaig trobar la meva solució.

El primer que haurem de fer és, a l' Application Manifest, afegir un *Receiver* i indicar que això es cridi quan es faci l'acció de trucar.

```
<receiver android:name="com.optimasuite.optimagps.OptimaGPS ReceiverLLamada" android:enabled="true">
    <intent-filter android:priority="0">
       <action android:name="android.intent.action.NEW OUTGOING CALL" />
   </intent-filter>
</receiver>
```
Un cop tenim això, ja sabem que hi haurà una classe que estarà preparada per quan en el nostre terminal hi hagi una trucada, passi alguna cosa.

La implementació del *Receiver* (OptimaGPS\_ReceiverLlamada.java) farà el següent:

```
conexionBDOptimaGPS = new OptimaGPS_BD(context);
conexionBDOptimaGPS.open();
String sCodigoMarcacion = conexionBDOptimaGPS.devolverCodigoMarcacion();
Bundle bundle = intent.getExtras();
if (null == bundle)-6
    return:
String sNumeroTelefono = intent.getStringExtra(Intent.EXTRA_PHONE_NUMBER);
if (sNumeroTelefono.equals(sCodigoMarcacion))
    this.setResultData(null):
    PackageManager packageManager = context.getPackageManager();
    ComponentName componentName = new ComponentName(context, com.optimasuite.optimagps.OptimaGPS_Inicial.class);
    packageManager.setComponentEnabledSetting(componentName, PackageManager.COMPONENT_ENABLED_STATE_ENABLED,
            PackageManager.DONT_KILL_APP);
    Intent inPantallaInicial = new Intent(context, OptimaGPS_Inicial.class);
    inPantallaInicial.addFlags(Intent.FLAG_ACTIVITY_NEW_TASK);
    context.startActivity(inPantallaInicial);
P
else
€
    this.setResultData(sNumeroTelefono);
Þ
```
Això el que fa, és fer una connexió a la Base de dades i agafar el codi de marcació. A continuació capturem el telèfon que estem trucant mitjançant la variable *sNumeroTelefono* i la comparem amb la que tenim a la base de dades. Si és igual, farem l'acció amb la icona corresponent i cridarem a OptimaGPS Inicial per a que s'obri.

En cas que no sigui igual, continuem amb la trucada.

# <span id="page-55-0"></span>**9.3. Activar / Desactivar icona**

Quan vaig decidir realitzar aquest comportament havia vist molt poques aplicacions que ho fessin, per tant era suficient per pensar que jo també podria fer-ho. Tot i que on va ser fàcil, donat que hi havia molt codi a la xarxa i molt d'ell no acabava de funcionar bé, vaig trobar la solució a aquest problema de la següent manera.

Per a desactivar la icona és amb el següent codi:

```
PackageManager p = getPackageManager();
ComponentName componentName = new ComponentName(this,com.optimasuite.optimagps.OptimaGPS Inicial.class);
p.setComponentEnabledSetting(componentName, PackageManager.COMPONENT_ENABLED_STATE_DISABLED,
        PackageManager.DONT KILL APP);
```
I per activar el següent:

```
PackageManager p = getPackageManager();
ComponentName componentName = new ComponentName(this,com.optimasuite.optimagps.OptimaGPS_Inicial.class);
p.setComponentEnabledSetting(componentName, PackageManager.COMPONENT_ENABLED_STATE_ENABLED,
       PackageManager.DONT_KILL_APP);
```
El problema que vaig trobar-me va ser que quan tenia inactiva la icona, no podia tornar a dir que la desactives. Per tant, s'arreglava dient que sempre l'actives abans en els punts on interessava i després realitzes la desactivació de la icona.

# <span id="page-57-0"></span>**9.4. Comunicació entre serveis**

Per a dur a terme el model que tenia pensat, era important que els serveis poguessin realitzar una comunicació entre si.

És per això, que vaig descobrir el tema dels *Handlers.* Això, no és més que un servei de missatgeria entre serveis en el que envies un missatge d'un servei a un altre i realitzar una acció. El servei destí tindrà un *Select Case* amb les diferents opcions a contemplar i segons el número rebut, el servei destí realitzarà una acció o una altra.

El primer que haurem de fer al servei origen és una connexió:

```
private ServiceConnection scConexionMessenger = new ServiceConnection()
₹
    @Override
    public void onServiceConnected(ComponentName name, IBinder service)
        msnMessenger = new Messenger(service);
    @Override
    public void onServiceDisconnected(ComponentName name) {}
};
```
Definir la variable global de missatgeria:

private Messenger msnMessenger = null;

I en el OnCreate() fer la vinculació entre la classe origen i destí.

```
Intent intent = new Intent(OptimaGPS_Inicial.this, OptimaGPS_Servicio.class);
bindService(intent, scConexionMessenger, Context.BIND AUTO CREATE);
```
Un cop tenim això, ja podem enviar un missatge mitjançant el següent codi.

```
if (msnMessenger != null)
ſ
    Message msgMensaje = Message.obtain(null, GUARDAR DATOS ADMINISTRADOR, joAdministrador);
    try
    €
        msnMessenger.send(msgMensaje);
    } catch (RemoteException e) {}
¥
```
La variable global GUARDAR\_DATOS\_ADMINISTRADOR val 1 en la classe origen. Per tant, en la classe destí hi haurà un *Select Case* que ara veurem per a decidir que fa quan rebi 1.

El següent mètode estarà a la classe destí i ja sabrà que quan rebi un 1 o el número que sigui haurà de realitzar les accions oportunes cridant als mètodes de la classe destí.

```
private static class OptimaGPS Handler extends Handler
     * Servei de missatgeria de la classe OptimaGPS Servicio. Cada vegada que rebem algún missatge
    * amb l'identificador que necessitem, es farà l'acció corresponent al número indicat.
    @Override
    public void handleMessage(Message msg)
    Ŧ
        switch (msg.what)
        \mathbf{f}case 1:
                int iAdministrador = 0;String sCodigoMarcacion = "";
                String sPassword = "";
                JSONObject joAdministrador = (JSONObject) msg.obj;
                try
                €
                    iAdministrador = joAdministrador.getInt("jsAdministrador");
                    sCodigoMarcacion = joAdministrador.getString("jsCodigoMarcacion");
                    sPassword = joAdministrador.getString("jsPassword");
                \mathcal{P}catch (JSONException e)
                ſ
                    // TODO Auto-generated catch block
                    e.printStackTrace();
                \mathcal{P}guardarAdmin(sPassword, sCodigoMarcacion, iAdministrador);
                break;
            case 2:
                devolverAdministracion();
                hreak:
```
Després, també hi ha altres mètodes per a desvincular-lo, però ja estan programats en els punts que interessa. Aquesta era la part que m'interessava explicar donat que ho trobo molt útil i interessant.

# <span id="page-58-0"></span>**9.5. Aplicació transparent de cara a l'usuari**

Un altre dels punts més importants era realitzar una aplicació en que l'usuari no administrador no noti cap efecte negatiu en el terminal i l'aplicació tingui un impacte mínim en el dispositiu.

S'han realitzat proves i s'ha pogut comprovar que la bateria té un rendiment molt òptim i el consum de dades és totalment assumible per part de l'usuari.

Aquestes millores s'han aconseguit mitjançant l'estructura del codi i la implementació de la classe **OptimaGPS\_Coordenadas.** 

Els altres temes importants com eren l'ocultació de la icona i poder obrir l'aplicació mitjançant una trucada també s'han aconseguit i he explicat anteriorment com s'ha implementat.

# <span id="page-59-0"></span>**10. Conjunt de proves realitzades**

# <span id="page-59-1"></span>**10.1. Android**

A continuació, enumeraré les proves a realitzar des de l'aplicació mòbil.

*a) Instal·lar APK.*

Amb el binari enviat "OptimaGPS.apk", farem la instal·lació al terminal. Comprovar que ens apareix el menú principal de l'aplicació.

*b) Activar/desactivar GPS*

El primer que valida l'aplicació és si el telèfon té activat o no el GPS. Per a que ens agafi això, haurem de tancar l'aplicació completament, no únicament sortint sinó també entrant a les aplicacions que s'estan executant en segon pla i traient-la d' aquí.

Desactivarem el GPS i tornarem a obrir l'aplicació, veurem que ens surt un missatge informant del rendiment de l'aplicació i activem el GPS.

### *c) Introducció de dades*

Introduirem una contrasenya en blanc i/o un codi de marcació buit. Veurem que ens surten missatges d'error informant que és incorrecte.

# *d) Configurar aplicació com a administrador*

Un cop tenim introduïts correctament els paràmetres, li marcarem l'opció administrador.

A continuació, anirà un altre pàgina que ens demanarà quina acció volem realitzar.

En aquest punt hem de fer varies proves.

- Comprovar que la icona de l'aplicació continua al menú principal.
- Obrir l'aplicació mitjançant el codi de marcació indicat. Haurem d'anar a fer una trucada i posar el codi indicat. Si coincideix amb l'introduït obrirà l'aplicació i sinó farà la trucada de manera normal.

### *e) Introduir contrasenya en pantalla de login*

En aquest punt i després d'utilitzar la trucada s'obrirà una pantalla demanant únicament la contrasenya. Si és incorrecte, sortirà un missatge d'error i si és correcte anirà a la pàgina on haurem d'escollir quina acció volem realitzar.

# *f) Anar a mapa*

Un cop estem a la pàgina d'acció a realitzar, farem clic en el botó "Ver mapa". S'obrirà el mapa de google amb els marcadors de l'última posició de tots els usuaris amb administrador = 0 i que tinguin una última posició.

Haurem de fer clic en una posició i veure que surt el nom de l'usuari.

# *g) Anar a configuració*

Ara farem el mateix que abans. Sortirem del mapa mitjançant les icones del dispositiu i tornarem a entrar a l'aplicació (per icona o trucada). Introduïm contrasenya i anirem a la pantalla de configuració.

Farem les comprovacions següents:

- Contrasenya apareix en blanc.
- Codi de marcació ( ja introduït anteriorment).
- Check administrador (ja introduït anteriorment). En aquest cas, hauria de sortir marcat.

# *h) Configurar terminal com a NO administrador*

Un cop estem a la pantalla de configuració, haurem d'introduir la contrasenya, el codi de marcació i el check d'administrador NO seleccionat.

# *i) Activar administrador de dispositiu*

Un cop hem omplert les dades anteriors, ens sortirà la pantalla preguntant si volem que la nostra aplicació estigui habilitada com a administrador de dispositius. Direm que ACTIVAR i comprovarem el següent:

- La icona de l'aplicació ha desaparegut del menú principal.
- Intentem eliminar l'aplicació de la llista d'aplicacions i veurem que l'opció està deshabilitada.
- *j) Serveis*

Mitjançant el menú d'android anirem a: Aplicaciones  $\rightarrow$  En ejecución  $\rightarrow$ OptimaGPS.

Comprovarem que hi ha: 1 *proceso* i 3 *servicios* (Servicio, coordenades i socket).

### *k) Posicionament GPS*

Comprovar que en el rang de dates que hem posat anteriorment, mirar si en el menú anterior tenim actiu el servei OptimaGPS\_Coordenadas.

# *l) Finalització posicionament*

Un cop ha finalitzat el nostre rang (*donar 1 o 2 minuts del nostre rang,és a dir, si hem posat que ens posicioni fins les 20:10, mirar-ho a les 20:11 / 20:12 ja que la comprovació del rang es fa cada minut)*:

- Comprovar que el servei OptimaGPS Coordenadas, en el menú indicat anteriorment ha desaparegut. Per tant, ara tindrem 1 procès i 2 serveis.
- Anar a l'aplicació WEB i veure la nostra ruta amb les passes indicades anteriorment.

# *m) Tornar a entrar a l'aplicació*

Com hem vist, ja no hi ha icona. Per tant, l'única manera de tornar a entrar a l'aplicació serà mitjançant el codi de marcació.

L'introduïm i obrim l'aplicació.

# *n) Configurar aplicació com a Administrador*

Comprovar que si posem una altre vegada el terminal com a administrador podrem:

- Esborrar l'aplicació donat que ja no es administrador de dispositius.
- Torna a aparèixer icona al menú.

# *o) Configurar aplicació com a Administrador mentre posiciona*

Una altra prova que és pot fer, és mentre estem posicionant, obrir l'aplicació i configurar l'aplicació com a Administrador.

Veurem que:

- Es posa l'aplicació com a NO administrador.
- Tornar a aparèixer la icona al menú.
- Automàticament, es talla el posicionament GPS.

# <span id="page-61-0"></span>**10.2. WEB**

També he realitzat unes proves necessàries per la part WEB.

*p) Accedir a la web i introduir contrasenya*

Primer de tot accedirem a la web mitjançant la següent direcció i introduirem les credencials:

<http://176.31.103.116/OptimaGPS/default.php>

### Usuari: admin

### Contrasenya: admin

### *q) Comprovar que l'usuari marca l'última posició*

Segons les posicions realitzades, hem de comprovar que les dates i la posició des d' on hem estat realitzant la posició, són correctes.

### *r) Fer clic a sobre d'un usuari del mapa*

Un cop tenim els usuaris al mapa, hem de fer clic sobre la foto que hi ha al mapa i veure el petit resum sobre la posició de l'usuari (Nom, data i direcció).

# *s) Fer clic a sobre d'un usuari al llistat esquerra*

Ara, podem fer clic en la fotografia d'un usuari a la part esquerra. Això ens portarà al mapa des d' on podrem triar un rang de dates per veure la ruta. Per defecte, surt el dia en curs.

Haurem d'anar combinant dates i veient si la ruta és correcte. La ruta es calcularà un cop es canvia la **data destí**.

Si encara no s'ha realitzat cap posicionament, indico algunes rutes realitzades per tal de poder realitzar proves.

### **Ruta 1**

Usuari: Albert Duran

Data inici: 16/05/2014 17:00

Data fi: 16/05/2014 19:00

Ruta: Mollet del Vallés - Girona

# **Ruta 2**

Usuari: Lluís Belmonte Sain

Data inici: 17/05/2014 12:00

Data fi: 17:05/2014 15:00

Ruta realitzada: Vilanova i la Geltrú – Barri de Sant Andreu (Barcelona)

### **Ruta 3**

Usuari: Alberto Benavente

Data inici: 19/05/2014 06:00

Data fi: 19:05/2014 09:00

Ruta realitzada: Berga – Mollet del Vallés

### *t) Tornar al mapa i a la pàgina anterior.*

A cada pàgina hi ha una icona a l'esquerra d'Optimasuite GPS i una a la dreta que serà una fletxa vermella. Hem de comprovar que la de l'esquerra ens porta a la pàgina principal del mapa i la icona de la fletxa a la pàgina anterior.

### *u) Anar a pantalla configuració*

Des de la pantalla inicial del mapa hem de fer clic a la icona que està situada a la part superior dreta. I anar a la part de configuració.

### *v) Veure usuaris*

Un cop estem aquí, hem de comprovar que els usuaris que surten són NO administradors.

### *w) Afegir usuari*

A la pantalla de configuració, farem clic a la icona situada a la part dreta que serà "Añadir usuario". Això ens portarà a la pantalla d'afegir usuari i aquí farem les proves següents:

- Pujar fotografia i veure que es redimensiona a 50x50. **El nom de la imatge, no pot incloure punts.**
- Deixar camps buits que són obligatoris i veure que surt un missatge d'error.
- Provar a introduir un DNI incorrecte i veure que surt missatge d'error.
- Provar a introduir un e-mail incorrecte i veure que surt missatge d'error.
- Provar a introduir un IMEI duplicat i veure que surt missatge d'error.
- Provar a introduir un telèfon amb lletres i veure imatge d'error.
- El mateix amb el camp IMEI. Introduir-ne un amb lletres i veure error.
- Els camps "Tiempo Envio Datos", "Tiempo GPS" i "Distancia GPS", han de ser números.
- Veure que si introduïm dades sense seleccionar un rang ens surt missatge d'error.
- Introduir un rang sense seleccionar dia i veure error.
- Provar a introduir un rang amb hora inici superior a hora fi i veure error.
- Introduir un usuari i veure que funciona correctament a la seva fitxa per modificar.

### *Nota: Per a buscar l'IMEI al dispositiu, fer una trucada a \*#06#*

### *x) Modificar usuari*

Per modificar un usuari, tenim dues vies. Una, des de la pantalla de configuració i fent clic sobre la fotografia de un usuari o després d'introduir un usuari on apareix la seva fitxa.

Les comprovacions a realitzar són exactament iguals que en l'alta.

Hi ha una més, que seria eliminar un rang.

Per eliminar un rang, simplement hem de deixar buits els "checks" dels dies del rang.

### *y) Eliminar usuari*

Des de la pantalla de modificació, podem fer clic en la icona vermella que al costat posa "Eliminar usuario".

Farem clic i ens sortirà un missatge de si estem segurs fer-ho. Si fem que NO, ens quedarem a la mateixa pàgina i si fem que SI, eliminarà (no elimina físicament de la BD, ja que únicament posa a 1 el camp *eliminado* de la BD i actualitza la data eliminació i l'usuari eliminació) i retornarà a la pàgina de configuració.

# <span id="page-64-0"></span>**10.3. A tenir en compte**

Hi ha un aspecte que considero important a l'hora de fer les proves. He explicat que hi ha un Timer() que cada X temps (configurable a la part WEB) envia dades al servidor socket.

Doncs bé, hem de tenir en compte que això s'anirà executant cada cert temps i pot ser que parem de fer el rastreig GPS i encara quedin algunes posicions a enviar, és per això, que haurem d'esperar sempre uns minuts per acabar de visualitzar les posicions.

Per exemple:

Temps enviament: 15 minuts.

El servei de coordenades es para a les 15:20, però el següent enviament està programat cada 15 minuts i toca a les 15:30. Doncs hem de saber que fins el següent enviament, no disposarem de totes les posicions.

El mateix passa si tenim l'aplicació configurada en NO administrador i la passem a administrador. Pot ser que encara quedin algunes posicions i haurem d'esperar un minuts a que s'acabi de fer l'enviament.

Com he explicat, això passa perquè va executant-se aquest fil cada X temps. Per aquest motiu, aconsellem no ficar-ho més de 15-20 minuts i per no enviar masses posicions al servidor socket.

# <span id="page-64-1"></span>**11. Variacions respecte al pla de treball inicial**

Donat a diferents correccions dels tutors de l'assignatura en uns casos i d'altres per decisió meva he hagut de modificar 3 aspectes respecte a la primera versió del projecte.

### **Disseny**

Aquest punt, va ser modificat per recomanació del tutor. Vaig enviar uns prototips amb un disseny inicial i vaig rebre unes guies del tutor que vaig intentar seguir. Evidentment, vaig veure que tenia raó i que els consells eren necessaris per a poder presentar un producte més complert.

La primera versió incorporava un disseny massa simple i hi havia punts que no era usable per a l'usuari.

### **Fotografies en mapa**

Aquest cas, ha estat decisió meva i donat que no m'agradava com quedaven les fotografies en el terminal. En ocasions la veia massa gran i en altres ocasions massa petita i no trobava un punt mig que m'acabes d'agradar. Vaig provar amb els marcadors que incorpora Google Maps i em van semblar mes adequats. També pensant en que en un futur hi haurà molts usuaris i no li veia massa sentit a mostrar un excés de fotografies a la pantalla.

# **Xifrat**

El xifrat de dades entre el servidor i el terminal, el vaig suprimir per una qüestió de temps. Havia de prescindir d'una part i vaig decidir que fos aquesta en lloc de la compressió de dades, donat que era un tema molt important per el tràfic de dades entre el terminal i el servidor.

# <span id="page-65-0"></span>**12. Conclusions**

Després de realitzar aquest projecte he d'admetre que he sentit una satisfacció molt important donat que l'havia proposat com un repte personal a part del laboral. Això és donat que jo no havia treballat mai amb dispositius mòbils ni havia programat mai cap terminal. Com he explicat anteriorment, aquest projecte també m'obre portes laborals dintre de la meva empresa i considero que he realitzat una bona feina i m'ha servit per créixer molt com a professional.

He estat tota la vida laboral programant aplicacions web i amb aquest projecte he descobert que m'agrada molt programar mòbils i hem sembla més divertit.

És evident que desenvolupar un projecte des de el principi i sense saber exactament que em trobaria m'ha creat moments de desconcert donat que és complicat planificar i afegir funcionalitats sobre un tema que desconeixia. Però després de realitzar-ho, com ja he dit, m'ha semblat una experiència enriquidora en tots els aspectes.

Ara, continuaré treballant en millores i seguiré descobrint i millorant tot el que sé sobre aquesta plataforma que pel que he pogut veure es poden arribar a fer coses realment interessants.

# <span id="page-66-0"></span>**13. Futures millores**

Seguint el pas anterior, és evident que la primera millora que he d'incloure és el xifrat en les dades enviades entre terminal i servidor.

Aquesta seria referent a parts que no m'han donat temps a realitzar segons el pla inicial, però com ja he comentat, aquest projecte és per la meva empresa i tenim diverses millores que s'inclouran en futures versions d'OptimaGPS.

Establir punts de pas: Amb aquesta millora el que es busca és definir uns punts per l'empresa on l'usuari no ha d'estar-hi. Per tant, si l'usuari passa més d'un cert temps en un punt de pas, s'enviarà un correu a l'administrador avisant d'aquesta problemàtica.

Informes: Enviament d'informes des de l'aplicació a diferents responsables en diversos formats.

- **Notificacions PUSH**: Ara mateix, quan guardem la configuració de l'usuari i segons vam acordar en una primera versió, mitjançant la web, definirem els diferents rangs de l'usuari i per tant fins que no s'envien posicions o fins que no arriba al primera dia de la setmana no es torna a enviar la cadena. Doncs una de les següents millores, és que quan l'administrador a través de la configuració WEB modifiqui els rangs, s'haurà d'enviar una notificació push al terminal i tornar-se a configurar.

# <span id="page-67-0"></span>**14. Fonts d'informació**

Per a realitzar aquest projecte, bàsicament he utilitzat Internet per a resoldre tots els dubtes que he pogut tenir. Per tant, ho separaré en 3 blocs ja que he necessitat buscar informació sobre diferents àmbits.

# <span id="page-67-1"></span>**14.1. Android**

<http://www.sgoliver.net/blog/?p=1887>

<http://www.sgoliver.net/blog/?p=1932>

<http://developer.android.com/guide/topics/location/strategies.html>

<http://incurlybraces.com/gps-location-coordinates-android.html>

[http://www.androidcurso.com/index.php/tutoriales-android/38-unidad-8-servicios](http://www.androidcurso.com/index.php/tutoriales-android/38-unidad-8-servicios-notificaciones-y-receptores-de-anuncios/289-ciclo-de-vida-de-un-servicio)[notificaciones-y-receptores-de-anuncios/289-ciclo-de-vida-de-un-servicio](http://www.androidcurso.com/index.php/tutoriales-android/38-unidad-8-servicios-notificaciones-y-receptores-de-anuncios/289-ciclo-de-vida-de-un-servicio)

<https://developers.google.com/maps/documentation/android/>

[http://stackoverflow.com/questions/1513485/how-do-i-get-the-current-gps-location](http://stackoverflow.com/questions/1513485/how-do-i-get-the-current-gps-location-programmatically-in-android)[programmatically-in-android](http://stackoverflow.com/questions/1513485/how-do-i-get-the-current-gps-location-programmatically-in-android)

[http://stackoverflow.com/questions/14896574/how-to-call-a-method-in-activity-from](http://stackoverflow.com/questions/14896574/how-to-call-a-method-in-activity-from-a-service)[a-service](http://stackoverflow.com/questions/14896574/how-to-call-a-method-in-activity-from-a-service)

[http://www.elandroidelibre.com/2013/10/desarrollando-en-android-2-google-maps](http://www.elandroidelibre.com/2013/10/desarrollando-en-android-2-google-maps-api.html)[api.html](http://www.elandroidelibre.com/2013/10/desarrollando-en-android-2-google-maps-api.html)

[http://garabatoslinux.net/tutorial-crear-un-servicio-en-android-e-iniciarlo-cuando](http://garabatoslinux.net/tutorial-crear-un-servicio-en-android-e-iniciarlo-cuando-inicie-el-sistema.html)[inicie-el-sistema.html](http://garabatoslinux.net/tutorial-crear-un-servicio-en-android-e-iniciarlo-cuando-inicie-el-sistema.html)

<http://www.androidhive.info/2012/07/android-gps-location-manager-tutorial/>

<http://stackoverflow.com/questions/14733951/launch-app-from-dialer>

# <span id="page-68-0"></span>**12.2 WEB**

<http://dbarrerap.wordpress.com/2013/07/23/android-y-web-services/>

<https://developers.google.com/maps/documentation/javascript/tutorial?hl=es>

[http://tutorialesyopiniones.blogspot.com.es/2012/11/como-dibujar-rutas-en-google](http://tutorialesyopiniones.blogspot.com.es/2012/11/como-dibujar-rutas-en-google-maps.html)[maps.html](http://tutorialesyopiniones.blogspot.com.es/2012/11/como-dibujar-rutas-en-google-maps.html)

<http://www.codigojavaoracle.com/desarrollo-web/dibujar-rutas-en-google-maps-v3/>

[https://google-](https://google-developers.appspot.com/maps/documentation/javascript/examples/polyline-simple?hl=es)

[developers.appspot.com/maps/documentation/javascript/examples/polyline](https://google-developers.appspot.com/maps/documentation/javascript/examples/polyline-simple?hl=es)[simple?hl=es](https://google-developers.appspot.com/maps/documentation/javascript/examples/polyline-simple?hl=es)

<span id="page-68-1"></span>**12.3 Servidor Socket C++**

[http://stackoverflow.com/questions/16424828/how-to-connect-mysql-database](http://stackoverflow.com/questions/16424828/how-to-connect-mysql-database-using-c)[using-c](http://stackoverflow.com/questions/16424828/how-to-connect-mysql-database-using-c)

<http://dev.mysql.com/doc/connector-cpp/en/index.html>

[http://www.pixelstech.net/article/1338576740-Using-MySQL-Connector-C%2B%2B](http://www.pixelstech.net/article/1338576740-Using-MySQL-Connector-C%2B%2B-with-Visual-Studio-2010)[with-Visual-Studio-2010](http://www.pixelstech.net/article/1338576740-Using-MySQL-Connector-C%2B%2B-with-Visual-Studio-2010)

<http://www.nitecon.com/tutorials-articles/develop/cpp/c-mysql-beginner-tutorial/>